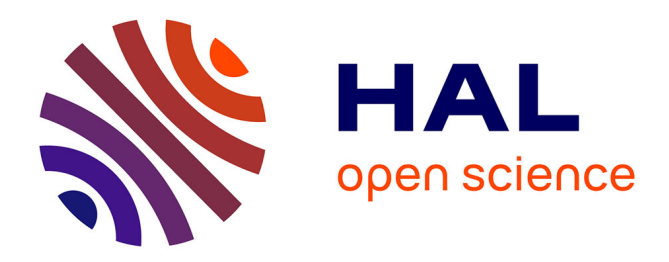

# **HOCL Installation Guide**

Chen Wang, Thierry Priol

# **To cite this version:**

| Chen Wang, Thierry Priol. HOCL Installation Guide. [Technical Report] Inria. 2009. hal-00794028

# **HAL Id: hal-00794028 <https://inria.hal.science/hal-00794028>**

Submitted on 25 Feb 2013

**HAL** is a multi-disciplinary open access archive for the deposit and dissemination of scientific research documents, whether they are published or not. The documents may come from teaching and research institutions in France or abroad, or from public or private research centers.

L'archive ouverte pluridisciplinaire **HAL**, est destinée au dépôt et à la diffusion de documents scientifiques de niveau recherche, publiés ou non, émanant des établissements d'enseignement et de recherche français ou étrangers, des laboratoires publics ou privés.

# HOCL Installation Guide

Author Chen WANG, Thierry PRIOL

Contact chen.wang@irisa.fr, thierry.priol@inria.fr

PARIS Project-team INRIA Rennes

01/2010

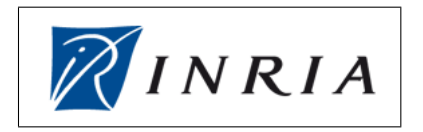

#### Abstract

HOCL (Higher Order Chemical Language) is a chemical programming language. Computations can be seen as chemical reactions which are controlled by a set of chemical rules. We have an HOCL compiler developed in JAVA. This manual aims at presenting how to install and then use this compiler to compile and execute the HOCL programs. The following part of this document is organized as following:

Section 1: This section helps readers accomplish all the necessary preparations for the installation, such as download the source codes of the HOCL compiler and set up Java environment.

section 2: After all the preparations have been done, in this section, we talk about how to install the HOCL compiler and then use it to compile and run HOCL programs step by step.

Section 3: Different programmers have different preferences. It is pleasant for some programmers to use an integrated development environment (IDE) since it is easy to learn and get start. But other users still get used to some classical tools for programming, such as using a text editor. It saves a lot of time for small programs. As a result, we will introduce how to create HOCL projects and write HOCL programs using both manners.

This manual aims at introducing how to install and use HOCL compiler, but the abovementioned three sections is not sufficient. Readers might meet a lot of problems during the installation and the usage of this compiler. In order that all the reader can master professionally this compiler, several supplementary sections are added in the appendix.

Appendix A: This section shows you how to install Java SDK in your machine. HOCL compiler is developed under Java platform, so this is the basic preparation for installing and using it.

Appendix B: Once executing a program, you will enter a chemical shell where you can use several commands to interact with a local or remote multi-set. In this section, we introduce each command in detail.

Appendix C: No matter how well we have described in detail, you will definitively meet different kinds of problems during the compilation and execution. Those problems may be cause by different reasons. We cannot include all of them in this manual but we list most normal errors that you have a great chance to meet and give out the solution. If you have encountered some problems beyond the scope of this manual, you can send us the feedback by email (chen.wang@irisa.fr). We are pleased to receive your feedbacks.

Appendix D: Because of the limits of time, there are still some small bugs in HOCL compiler. These issues do not affect normal use. We are going to fix them in the near future. Of course, we would appreciate to receive your report for new bugs (by email: chen.wang@irisa.fr).

Once you have well installed the HOCL compiler, mastered the techniques in this manual and picked your development tools, you are ready to pass on reading "HOCL Programming Guide", where you will begin exploring this chemical programming language.

# Table of Contents

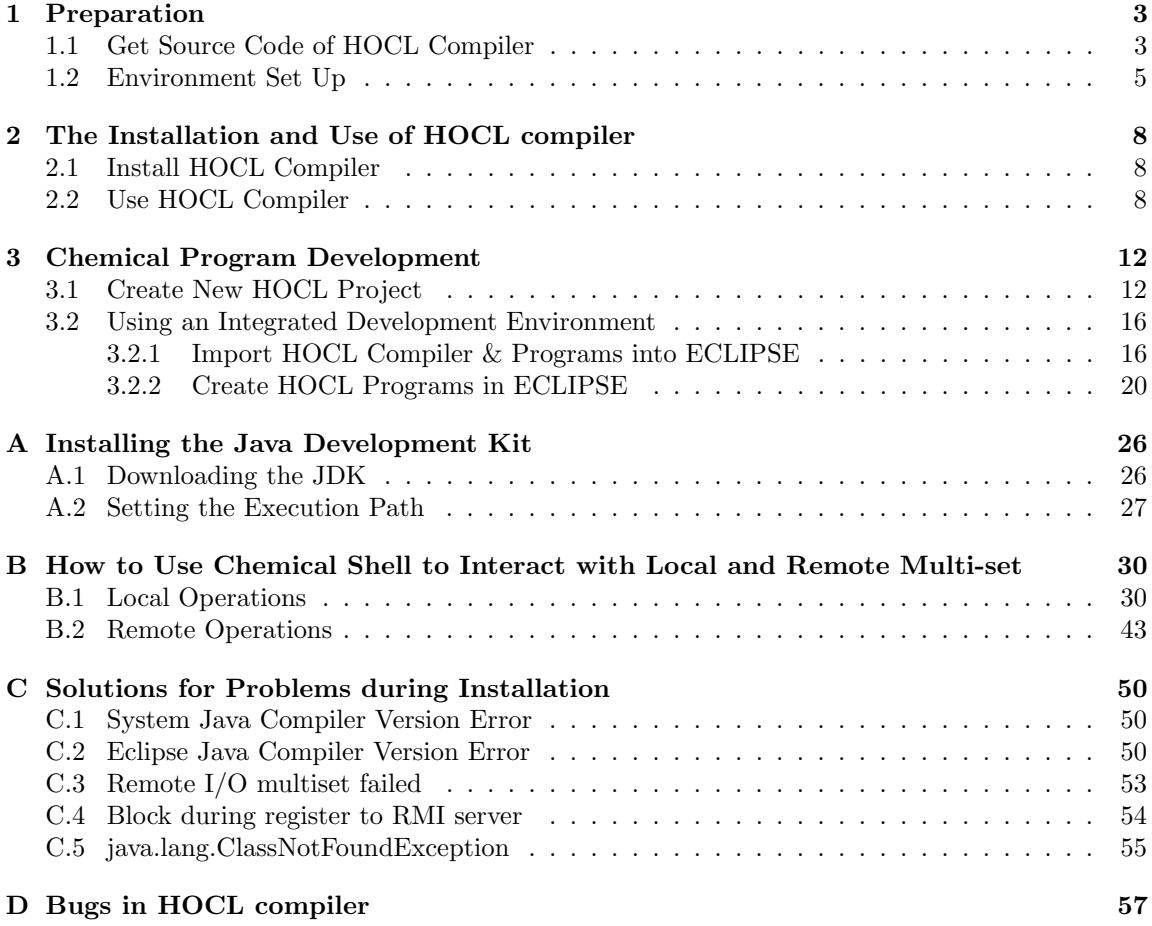

# 1 Preparation

Before getting start, some preparation are necessary. First of all, you have to download the source code of HOCL compiler. This compiler is developed in Java, so that the files you have downloaded are Java source codes. In fact, this package of source codes is a Java project. To install the HOCL compiler is equal to build this Java project. As a result, a Java environment is needed. This section shows you all the necessary preparations for the installation of the HOCL compiler.

#### 1.1 Get Source Code of HOCL Compiler

Firstly, you have to download the source codes of the HOCL compiler for its installation. Those source codes are available at **INRIA GFORGE** via the following address:

#### https://gforge.inria.fr/projects/hocl/<sup>1</sup>

Make sure that you are already a registered user to INRIA GForge and logged in (maybe, you have also to subscribe to this project). And then, click the "CVS/SVN" tab, you can get the information of HOCL source codes. All the instructions for getting the source code are listed on the left, you can follow these instructions to download the source code. For example, open a terminal and simply to use the following command:

#### svn checkout –username your user name https://scm.gforge.inria.fr/svn/hocl

Replace "your\_user\_name" part in the above command by your log-in name. Your password will be asked to verify your identity during this process. If you give the right password, the source codes of the HOCL compiler will be downloaded automatically. You can get the following display as shown in Figure 1 in your terminal window.

> chen-macbook:~ cwang\$ svn checkout --username chen https://scm.gforge.inria.fr/s vn/hoc1 Authentication realm: < https://scm.gforge.inria.fr:443> InriaGforge User Authent ication Password for 'chen': hocl/.classpath Å hocl/.project hocl/src А hocl/src/tests A A hocl/src/tests/queensEight Å hocl/src/tests/queensEight/RunQueensEight\_gen.java hocl/src/tests/queensEight/Queens.java A hocl/src/tests/queensEight/expectedResult.hocl A A hocl/src/tests/queensEight/queensEight.hocl hocl/src/tests/queensEight/ExpectedResult\_gen.java A hocl/src/tests/queensEight/QueensEight\_gen.java Å hocl/src/tests/queensEight/TestQueensEight\_gen.java hocl/src/tests/queensEight/Makefile A hocl/src/tests/queensEight/RunExpectedResult\_gen.java A hocl/src/tests/maxPrime A

> > Figure 1: Get the source code from INRIA Gforge

<sup>&</sup>lt;sup>1</sup>Later on, the source code package in a **ZIP** file will be available on the website of "**PARIS** Project-team", you can visit this website via the following address: http://www.irisa.fr/paris/web/

After this operation, you can check your */home/* directory<sup>2</sup> in your computer, there is an "hocl" folder created as shown in Figure 2. Expand this directory, there is a folder (named as "src") and an XML file ("build.xml") presented. src contains the complete Java source code of the HOCL compiler as well as some HOCL demo programs. **build.xml** is an Ant buildfile specifying a list of *Javac* tasks, which is used to build the HOCL compiler. And now, open  $src$  folder, you can see there are five sub-folders included: *hocli, hoclc2j, tests, exercise, example.* 

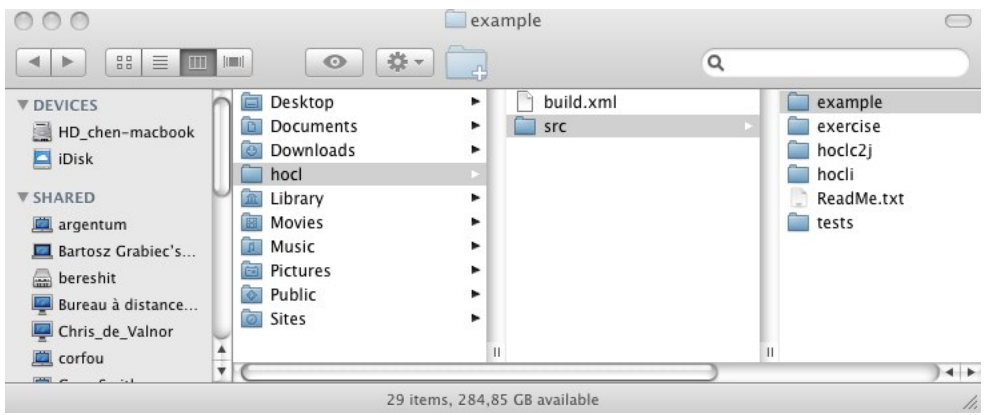

Figure 2: The new folder "hocl" is created

**hocli** is the HOCL interpreter, the Java classes inside it define how to represent chemical computing in Java, such as how to express a chemical rule and multi-set etc.; Java classes in  ${hoclc2j}$ are used to transform HOCL source codes to Java source codes; tests includes all the HOCL demo programs developed by the developer of HOCL compiler; example contains the complete source codes for all the chemical programs that you will find in "HOCL Programming Guide", readers can check these codes as long as you read that document; furthermore, after each section of "HOCL **Programming Guide**", there are some exercises left for reader as practices, all the source codes for those exercises are given in *exercise* folder.

To program in HOCL, first of all, you have to create an HOCL project. As you can see from Figure 3, under  $/\text{src}/\text{example}/$  directory, there are a lot of sub-folders, such as  $\text{demofn}$ teraction. Each sub-folder represents an HOCL project and the folder's name is the project name. An HOCL project has to include at least three files: an HOCL program with the extension ".hocl", which has the same name as the project name and a **Makefile** which is used to compile that HOCL program. Apart from that, a **server.policy** file is necessary, which defines the access permission to an HOCL project. In addition, for the beginners, it is a good manner to create an "expectedResult.hocl" file which is an inert HOCL program<sup>3</sup> showing the final results after the reaction.

 ${}^{2}$ In fact, all the source code will be downloaded into the directory where you were when you executed the abovementioned command, if you open a terminal window and then run that command directly, all the source code will be downloaded into your /home/ directory.

<sup>&</sup>lt;sup>3</sup>Refer to "HOCL Programming Guide" to see what is an inert HOCL program

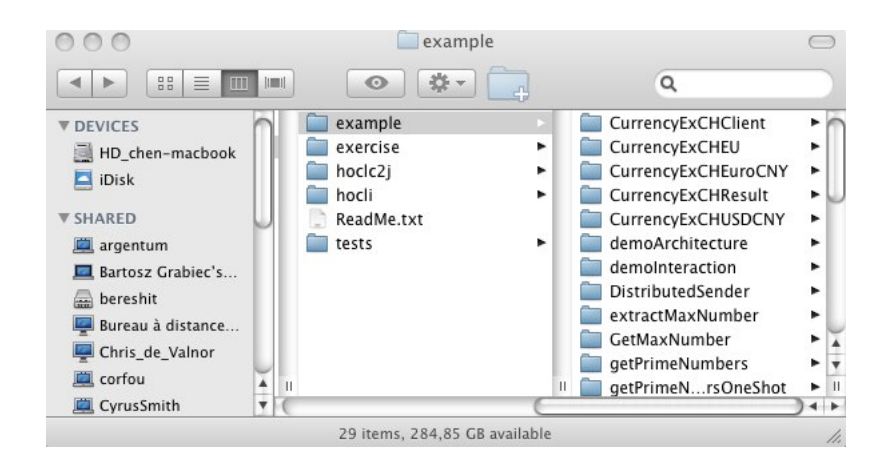

Figure 3: Enter the folder of an example: GetMaxNumber

After reviewing these folders, if you want only develop local applications, you can move these source files to any directory you like. BUT IF YOU WANT YOUR PROGRAM TO COMMUNICATE WITH A REMOTE ONE IN THE DIFFERENT MACHINE, YOU HAVE TO MOVE IT TO A DIRECTORY THAT CAN BE ACCESSED FROM WEB. Here, we move it to  $\sqrt{Sites/HOCL}/$  directory, which is the default root directory for the Web server in a MAC machine. So that we have the following command executed as shown in Figure  $\ddot{4}$ .

| chen-macbook:∼ cwanq\$ ls |                  |                                              |          |       |
|---------------------------|------------------|----------------------------------------------|----------|-------|
| Desktop                   | <b>Downloads</b> | Movies                                       | Pictures | Sites |
| Documents                 | Library          | Music                                        | Public   | hocl  |
|                           |                  | chen-macbook:~ cwana\$ mv -i hocl Sites/HOCL |          |       |
| chen-macbook:~ cwang\$    |                  |                                              |          |       |

Figure 4: Move the source code to ECLIPSE workspace

#### 1.2 Environment Set Up

Having downloaded the source code of HOCL compiler, in this section, we are going to show you how to check and set up the necessary environment for installing the HOCL compiler and compiling and running HOCL programs.

#### • Step 1: Check JDK Version

Firstly, ensure that you have already installed the most complete and up-to-date version of the *Java Development Kit (JDK)*. To check the version of your installed JDK, start a shell window, type the following line

java -version

and press the **ENTER** key. You will get a display as shown in *Figure 5*.

chen-macbook:~ cwang\$ java -version java version "1.6.0\_17" Java(TM) SE Runtime Environment (build 1.6.0\_17-b04-248-9M3125) Java HotSpot(TM) 64-Bit Server VM (build 14.3-b01-101, mixed mode) chen-macbook:~ cwang\$

Figure 5: Check the JDK Version

To the moment that this manual was written, the latest version of JDK is 1.6.0, the update 17 has been released. If you get a display of an older version of JDK, for example, JDK Version 1.5.0 or even older, you need to download and install the latest release of JDK (In fact, the HOCL compiler is developed under JDK 1.5, so to compile the source codes of this compiler,  $JDK$  version 1.5.0 is enough, but it is better to keep your development tools up-todate in case that other developers add some new features which are developed under a more updated version of JDK). As for how to install Java on your machine, refer to  $Appendix A$ for a detailed guide. After its installation, you MUST carry out one additional step: add the  $jdk/bin$  directory to the execution path, the list of directories that the operating system traverses to locate executable files (you can also find how to do this in Appendix A).

Restart your computer to get your system updated and redo step 1, verifying the JDK version is the latest one. If not, you have to redo this step, follow  $Appendix A$  to re-install JDK on your machine.

#### • Step 2: Check Java Compiler Version

And then, you have to check Java compiler's version, type the following command line in a shell window and press ENTER key.

#### javac -version

Normally, you will get the same version number as JDK. Figure 6 displays the expected result.

```
chen-macbook:~ cwang$ javac -version
javac 1.6.0_17
chen-macbook:~ cwang$
```
Figure 6: Check the Java Compiler Version

However, sometimes you can get other results caused by some installation conflicts. For example, you have a great chance to get the following display in Figure 7.

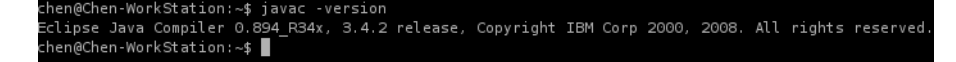

Figure 7: Lower Version of Java Compiler

This problem is caused by ECLIPSE. The installation of ECLIPSE changes the system Java compiler as its built-in one. This compiler is an old one so that it may cause a lot of problems when compiling the HOCL compiler and HOCL programs later. To solve this problem, you have to update Java compiler, refer to Appendix C for solutions.

#### • Step 3: Check ANT version

The HOCL compiler can be easily installed in a terminal window. So you must make sure that you have ANT installed in your machine, type the following command in the shell window to verify its installation:

ant -version

If you have ANT installed, you can get its version information as shown in Figure 8.

chen-macbook:~ cwang\$ ant -version Apache Ant version 1.7.1 compiled on October 13 2009 chen-macbook:~ cwang\$

Figure 8: Check the ANT Version

At this point, all the preparations are well done. You can start your installation and write HOCL programs by following the instructions in the next sections.

# 2 The Installation and Use of HOCL compiler

If you pass the first section without any problems, all the preparation works have been done. In this section, we introduce how to install the HOCL compiler and then compile and execute HOCL programs.

### 2.1 Install HOCL Compiler

#### • Step 1: Enter the source code folder

The installation of the HOCL compiler is simple and quick in a shell window. The first step is to open a terminal, enter the directory of the HOCL compiler source code, using " $cd$ ..." command. Here, our target directory is  $\beta$ ites/HOCL/, as shown in Figure 9:

> chen-macbook:~ cwang\$ cd Sites/HOCL/ chen-macbook:HOCL cwang\$ ls build.xml src chen-macbook: HOCL cwang\$

Figure 9: Entering the Source Code Directory

After entering the source code directory, as we have introduced before, you should see an XML file (*build.xml*) presented as well as a folder (" $src$ ") containing all the source codes. Using "ls" command to display its content, as shown in the figure above, verifying that you are in the right directory.

#### • Step 2: Start installation

And then, you can get the HOCL compiler installed simply by typing " $ant$ " in the terminal window and then press **ENTER** key. The installation will be launched automatically as shown in *Figure 10*. Finally, you will get a sign indicating that the installation has been successfully performed.

#### • Step 3: Check newly produced files

At this point, you can check your file system, either in the graphic file manager or in the terminal window. You can see that a new folder  $("bin")$  has been created. Expand this directory and your will find that all Java source files have been compiled and the relative .class files are generated and stored here, as shown in Figure 11.

Up to now, the HOCL compiler has been perfectly installed, you can test it by running an existing example or creating your own, follow next sections to play with it.

### 2.2 Use HOCL Compiler

There are a great deal of examples included in the source code package. In this section, we pick a simple example, to calculate the maximun number of a set of integers, to show you how to compile

chen-macbook:HOCL cwang\$ ant Buildfile: build.xml

build-subprojects:

init:

```
[mkdir] Created dir: /Users/cwang/Sites/HOCL/bin
     [copy] Copying 329 files to /Users/cwang/Sites/HOCL/bin
build-project:
     [echo] hocl: /Users/cwang/Sites/HOCL/build.xml
    [javac] Compiling 339 source files to /Users/cwang/Sites/HOCL/bin
    [javac] Note: /Users/cwang/Sites/HOCL/src/hocli/FileClassLoader.java uses un
checked or unsafe operations.
    [javac] Note: Recompile with -Xlint:unchecked for details.
build:
```
**BUILD SUCCESSFUL** Total time: 6 seconds chen-macbook:HOCL cwang\$

#### Figure 10: Installation of HOCL Compiler

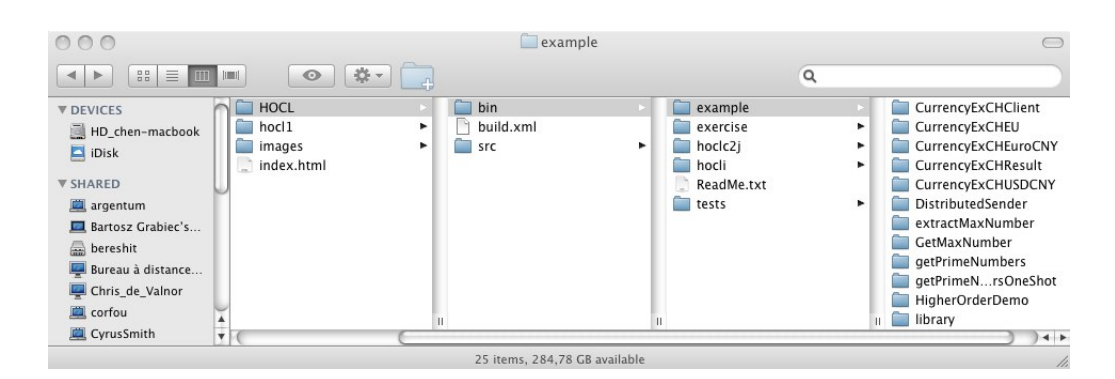

Figure 11: Check "bin" Directory

and run an HOCL program in a shell window. For other examples, use the same way.

#### • Step 1: Enter the target directory

Enter  $GetMaxNumber$  folder, here we give out its relative path:

#### /src/example/GetMaxNumber/

We use relative path since readers may install their HOCL compiler in different directory. Use "Is" command to check its contents, as shown in Figure 12.

> chen-macbook:HOCL cwang\$ cd src/example/GetMaxNumber/ chen-macbook:GetMaxNumber cwang\$ ls GetMaxNumber.hocl Makefile server.policy chen-macbook:GetMaxNumber cwang\$

> > Figure 12: Enter GetMaxNumber Folder

#### • Step 2: Compile the HOCL programs

As other language, before running an HOCL program, you have to compile the source code. The compilation is quite simple using a terminal window, you just need to type the following line:

make

and then, press **ENTER** key. The compilation will be performed automatically. See Figure 13.

> chen-macbook:GetMaxNumber cwang\$ make javac -cp ../../../bin/ -d ../../../bin/ GetMaxNumber\_gen.java GetMaxNumber.java GetMaxNumberClt.java GetMaxNumberSrv.java RunGetMaxNumber\_gen.java rmic -classpath ../../../bin -d ../../../bin example.GetMaxNumber.GetMaxNumberSrv rmic -classpath ../../../bin -d ../../../bin example.GetMaxNumber.GetMaxNumberClt

chen-macbook:GetMaxNumber cwang\$

Figure 13: Compile HOCL program

At this point, check your file system, either in graphic file manager or using " $ls$ " command in a shell window, you can see new Java source files are created as shown in Figure 14.

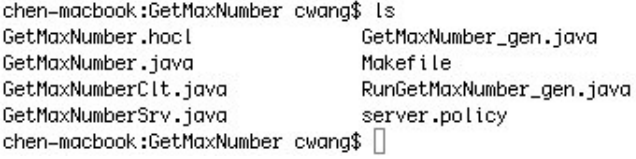

Figure 14: New Java source code is generated

#### • Step 3: Start RMI Server

Before executing the programs, you should start RMI server. The RMI registry is a simple server-side bootstrap naming facility that enables remote clients to obtain a reference to an initial remote object. It can be started with the "rmiregistry  $\&$ " command, as shown in Figure 15. Before you execute rmiregistry, you must make sure that the terminal in which you will run rmiregistry either has no CLASSPATH environment variable set or has a CLASSPATH environment variable that does not include the path to any classes that you want downloaded to clients of your remote objects.

> chen-macbook:GetMaxNumber cwang\$ rmiregistry &  $[1] 5445$ chen-macbook:GetMaxNumber cwang\$

> > Figure 15: Start the RMI Server

#### • Step 4: Run the HOCL program

Once the registry is started, you can start the program. Now, you can execute the HOCL program simply by using:

make run

command in a terminal window. And you will enter a chemical shell as shown in Figure 16. This shell provides you a lot of commands to manage the multi-set, such as add/remove elements to/from a multi-set, display the content of a multi-set or even connect to a remote multi-set to make some remote operations in the same way as local ones. As for how to use chemical shell to manage and operate on the multi-set, refer to *Appendix B* for details.

```
chen-macbook:GetMaxNumber cwang$ make run
java -cp ../../../bin/ -Djava.rmi.server.codebase=http://131.254.14.42/~cwang/HOC
L/bin/ -Djava.rmi.server.hostname=131.254.14.42 -Djava.security.policy=server.pol
icy example.GetMaxNumber.RunGetMaxNumber_gen
HOCL shell
Copyright INRIA, 2009
>||
```
Figure 16: Run the Example

# 3 Chemical Program Development

## 3.1 Create New HOCL Project

In this section, we will show how to create an HOCL project and then compile and run it in a terminal window.

Theoretically, your project can be put in anywhere; But we STRONGLY RECOMMEND you to put it under **/src/example/** directory. In this way, you need not write or modify the Makefile for compiling your HOCL programs. You can copy it from another existing project. We are going to create a project "getMinNumber" which calculates the minimum value of a set of integers.

#### • Step 1: Create HOCL project

To create a project, first of all, use a terminal and enter  $/\textit{src}/\textit{example}/$  directory, as shown in Figure 17.

> chen-macbook:HOCL cwang\$ cd src/example/ chen-macbook:example cwang\$

Figure 17: Entering "test" folder

And then, create a folder for your project under this directory. As mentioned, we are going to set up an HOCL project named as "getMinNumber". As a result, we have to create a folder with the same name, as shown in Figure 18.

> chen-macbook:example cwang\$ mkdir -p getMinNumber chen-macbook:example cwang\$

Figure 18: Create getMinNumber project

#### • Step 2: Create all necessary files

After the creation of the project folder, we have to create all the necessary files. In the same terminal, enter that project folder that you have just created in the first step, as shown in Figure 19.

> chen-macbook:example cwana\$ cd aetMinNumber/ chen-macbook:getMinNumber cwang\$

> > Figure 19: Enter project folder

As introduced, for each project, there are three necessary files: an HOCL program which has the same name as the project name (*project\_name.hocl*), a *Makefile* file which compiles HOCL source files and generates Java source code and a **server.policy** defining the access permission for this HOCL project. For the beginners, you can create another HOCL file containing the expected result (this file is not obligatory but we recommend to create it). As a result, we have to create these four files manually in the terminal window, as shown in Figure 20.

> chen-macbook:getMinNumber cwang\$ touch getMinNumber.hocl chen-macbook:getMinNumber cwang\$ touch expectedResult.hocl chen-macbook:getMinNumber cwang\$ touch Makefile chen-macbook:getMinNumber cwang\$ touch server.policy

> > Figure 20: Create new files

And then, use "Is" command to check the contents of this project folder. As shown in Figure  $21$ , we can see that four files are created but they are all blank/empty ones. We will edit these files in the following steps.

> chen-macbook:getMinNumber cwang\$ ls Makefile getMinNumber.hocl expectedResult.hocl server.policy chen-macbook:getMinNumber cwang\$

Figure 21: Check the Newly Created Files

#### • Step 3: Edit Makefile

The most simple one is **Makefile**. All the projects contained in  $/\text{src}/\text{example}/$  directory contain a *Makefile*. Their contents are **ABSOLUTELY** the same (Notice that the Makefiles in /src/tests/, /src/example and /src/exercise/ directory are different from each other). As a result, we need only to copy a *Makefile* from any one of projects in  $\sqrt{src/example}/$  directory. Here we copy it from  $\textit{getMaxNumber}$  project, as shown in Figure 22.

> chen-macbook:getMinNumber cwang\$ cp ../GetMaxNumber/Makefile Makefile chen-macbook:getMinNumber cwang\$

> > Figure 22: Edit Makefile

#### • Step 4: Edit server.policy

server. policy file is in the same case as *Makefile*, all the project create in  $/HOCL/$ directory have the same **server.policy** file. So we can easily copy it from other projects to avoid editing it ourselves. As shown in Figure  $23$ , we also copy it also from  $\boldsymbol{getMaxNumber}$ project.

chen-macbook:getMinNumber cwang\$ cp ../GetMaxNumber/server.policy server.policy chen-macbook:getMinNumber cwang\$

Figure 23: Edit server.policy

### • Step 5: Edit the main HOCL program

Next, we have to edit  $getMinNumber.hocl$ . Use a text editor to open it, you can choose any one you prefer. Here, we use vi, as shown in Figure 24.

> chen-macbook:getMinNumber cwang\$ vi getMinNumber.hocl chen-macbook:getMinNumber cwang\$

> > Figure 24: Open HOCL source file

And then, edit it with the following contents shown in Figure 25. As how to write an HOCL program, refer to "HOCL Programming Guide" for more information.

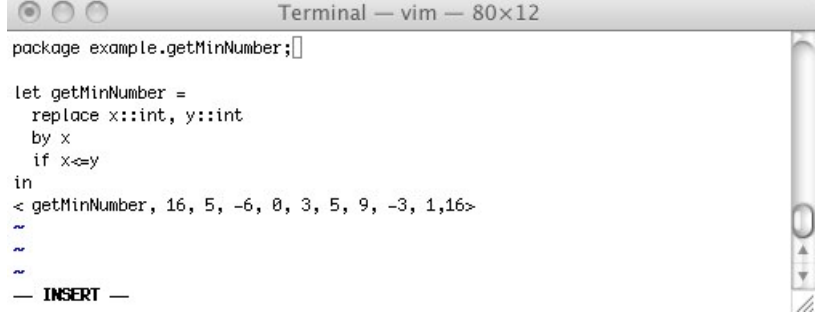

Figure 25: Edit getMinNumber.hocl

#### • Step 6: Edit expectedResult.hocl

Afterwards, open the  $expectedResult.hocl$  file in the same way, as shown in Figure 26:

chen-macbook:getMinNumber cwang\$ vi expectedResult.hocl chen-macbook:getMinNumber cwang\$

Figure 26: Open expectedResult.hocl

Edit it with the lines in Figure 27. Leave the rule definition part unchanged and give the expected result in the multi-set, which is implemented by a pair of " $\langle \rangle$ ".

• Step 7: Compile & Run program

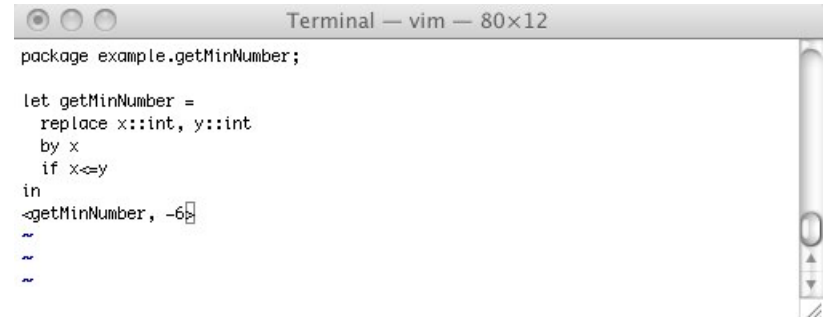

Figure 27: Edit expectedResult.hocl

After all the four files are well created and edited, we can now compile the HOCL program. Using the same way as we have introduced in Section 2.2. Type "make" in the teminal window, as shown in Figure 28.

```
chen-macbook:getMinNumber cwang$ make
javac -cp ../../../bin/ -d ../../../bin/ GetMinNumber_gen.java GetMinNumber.java
GetMinNumberClt.java GetMinNumberSrv.java RunGetMinNumber_gen.java
rmic -classpath ../../../bin -d ../../../bin example.getMinNumber.GetMinNumberSrv
rmic -classpath ../../../bin -d ../../../bin example.getMinNumber.GetMinNumberClt
```

```
chen-macbook:getMinNumber cwang$ []
```
Figure 28: Compile HOCL source code

And then, start RMI server, as shown in Figure 29

chen-macbook:getMinNumber cwang\$ rmiregistry &  $[1] 5705$ chen-macbook:getMinNumber cwang\$

Figure 29: Start RMI Server

And finally execute it by using "make run" command, you will enter the chemical shell, as shown in Figure 30.

```
chen-macbook:getMinNumber cwang$ make run
java -cp ../../../bin/ -Djava.rmi.server.codebase=http://131.254.14.42/~cwang/H0
CL/bin/ -Djava.rmi.server.hostname=131.254.14.42 -Djava.security.policy=server.p
olicy example.getMinNumber.RunGetMinNumber_gen
HOCL shell
Copyright INRIA, 2009
≻∐
```
Figure 30: Execute program

To start the chemical reaction, you can use "run  $(r)$ " command, as shown in Figure 31. For more advanced operations on the multi-set, refer *Appendix B* for the introduction of how to use Chemical Shell to manage multi-set.

```
HOCL shell
Copyright INRIA, 2009
> run
Initial solution is:
\tilde{<}getMinNumber, 16, 5, -6, 0, 3, 5, 9, -3, 1, 16
Solution is:
\,<getMinNumber,-6
> ∐
```
Figure 31: Execute program

### 3.2 Using an Integrated Development Environment<sup>4</sup>

However, many programmers prefer the comfort of an Integrated Development Environment (IDE). In this section, we will talk about how to use ECLIPSE, a freely available development environment to write HOCL programs.

#### 3.2.1 Import HOCL Compiler & Programs into ECLIPSE

In this section, we will present you how to import the HOCL compiler into ECLIPSE. You have downloaded all the source codes of the HOCL compiler in Section 1.1. In fact, the HOCL compiler is a Java project so that we can use ECLIPSE to build it.

First of all, open ECLIPSE and create a new project: right click in the "**Package Explorer**" view and choose "New"-> "Project", or in the main menu, click "File-> New-> Project" (as shown in Figure 32.

<sup>4</sup>This chapter is written in September 2009, all the screenshot were captured in a LINUX machine; as a result, you will find that the HOCL compiler is installed in /home/chen/workspace/hocl/ instead of /Sites/HOCL/

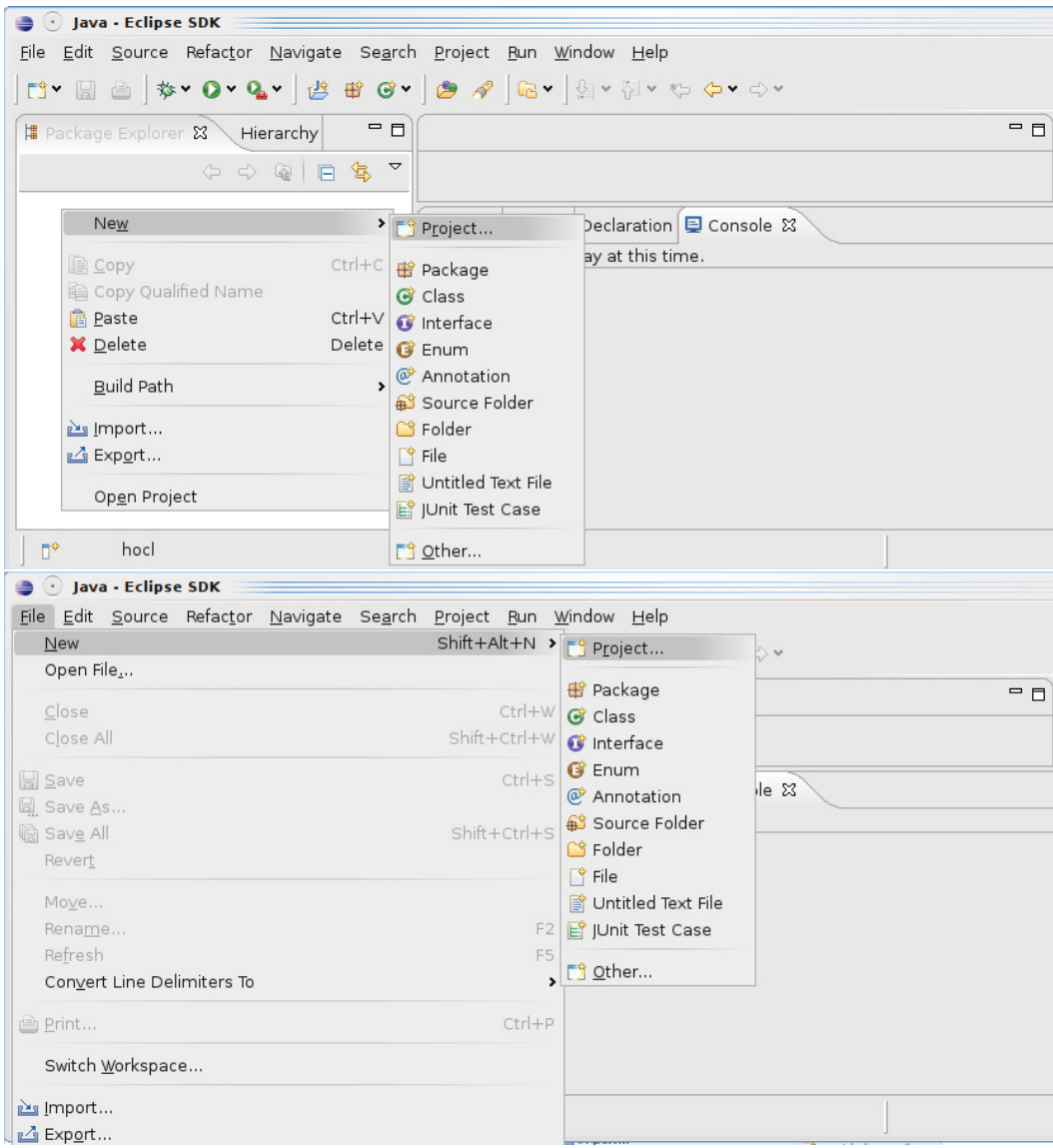

Figure 32: Create New Project in ECLIPSE from Menu

And then, the following dialog box (shown in Figure 33) will appear. Select "Java Project from Existing Ant Buildfile". By this means, a new Java project can be created based on the specification of a javac task in the Ant buildfile. If there is no such choice, replace "type filter text" line by " $Ant$ " and then this choice will appear. Click "Next"

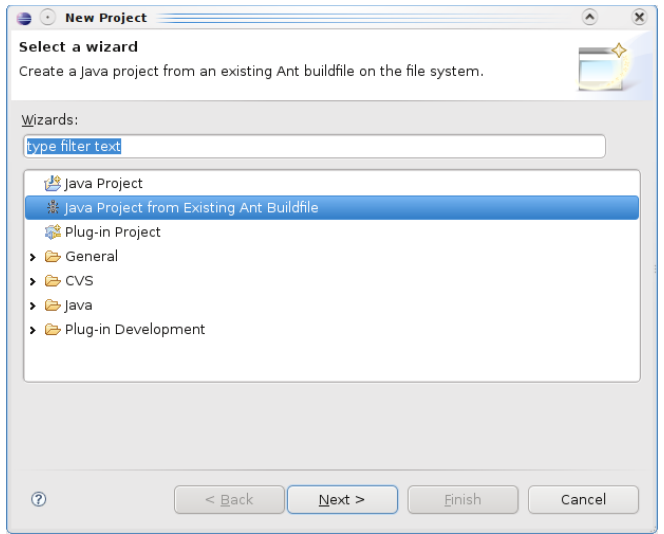

Figure 33: Create a Java Project from existing Ant buildfile

You will afterwards meet the following window in Figure  $34$ , it asks you all the information for building a new Java project.

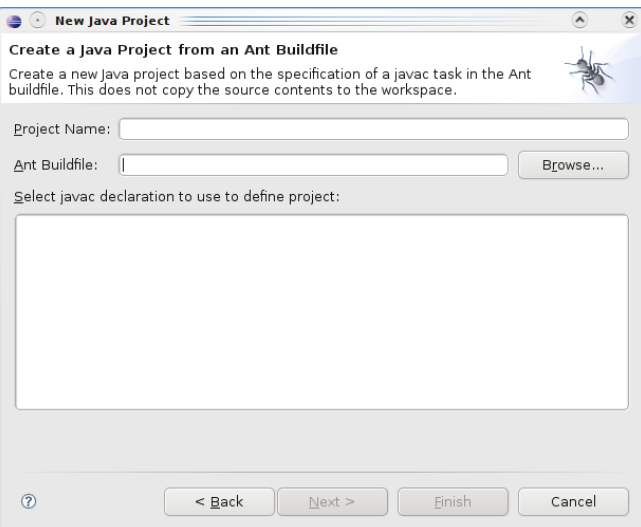

Figure 34: Dialog Box for Locating the Ant Buildfile

Click "Browse" button to locate the Ant buildfile. This file is included in the "hocl" folder

that we have downloaded in the first section. Remember that we have moved this folder to "/home/chen/workspace/hocl/" directory. This process is shown in Figure 35.

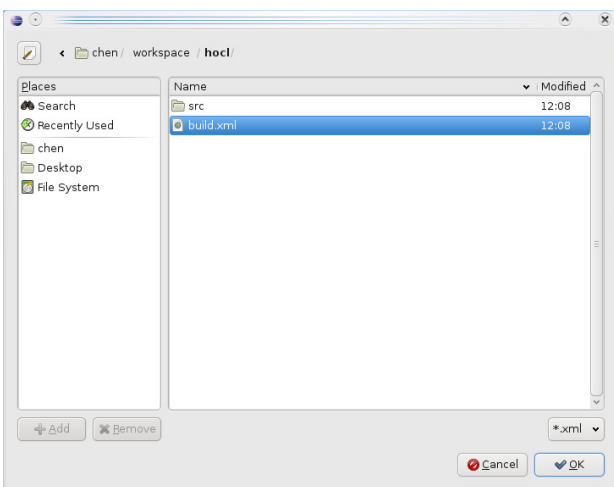

Figure 35: Locate the Ant Buildfile

Click "OK" button when you have located your Ant buildfile. And then, you will get a dialog box as shown in Figure 36 for displaying and confirming all the information.

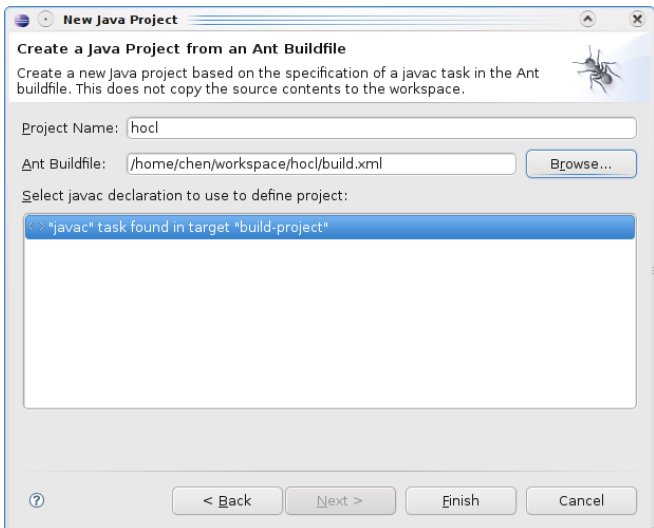

Figure 36: Dialog Box for Confirmation

Click "Finish" button, you are lead back to ECLIPSE main frame. From the "Package Explorer" view, as shown in Figure 37, you can see that the project "hocl" has been well created (with all source codes imported). ECLIPSE will build this Java project automatically. If you get some errors in "Problems" view, refer to  $Appendix C$  to fix them; if not, your HOCL compiler has been perfectly imported.

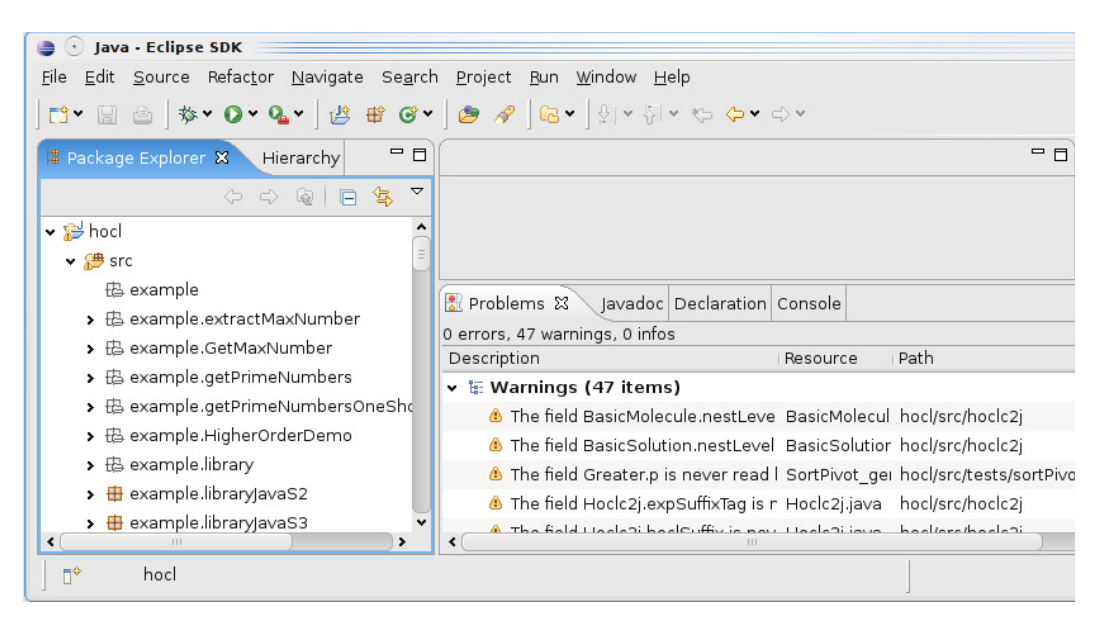

Figure 37: Enter the name of the project

In the following sections, we will show you how to create new HOCL projects in ECLIPSE.

#### 3.2.2 Create HOCL Programs in ECLIPSE

#### • Step 1: Create a Package

To create your own HOCL project, Firstly is to create a package for all the project files. As we have introduced, it is strongly recommended to put all user defined HOCL project in /src/tests/ directory (as well as /src/example/ and /src/exercise/ directory). Using ECLIPSE, in the "Package Explorer" view, right click on "test" package and then click on "New"  $\rightarrow$  "Package", as shown in Figure 38.

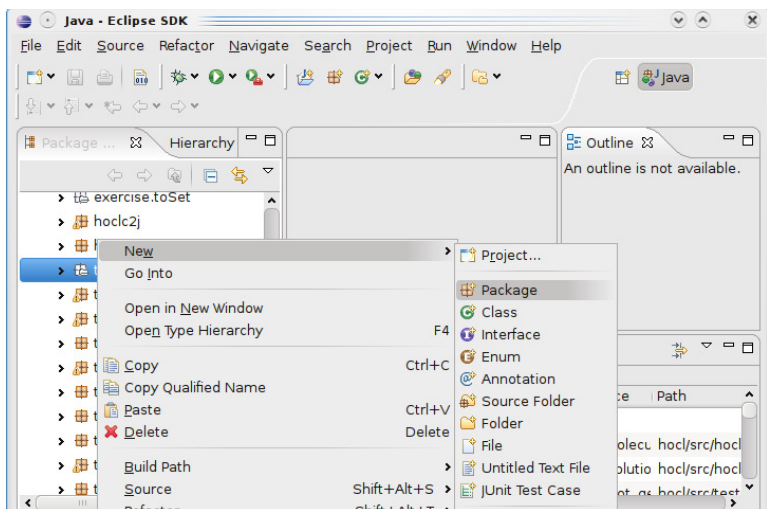

Figure 38: Create a Package in ECLIPSE

And then, the following dialog box will appear, give this new package a name "tests.getMinNumber", as shown in Figure 39 and then click on "Finish"

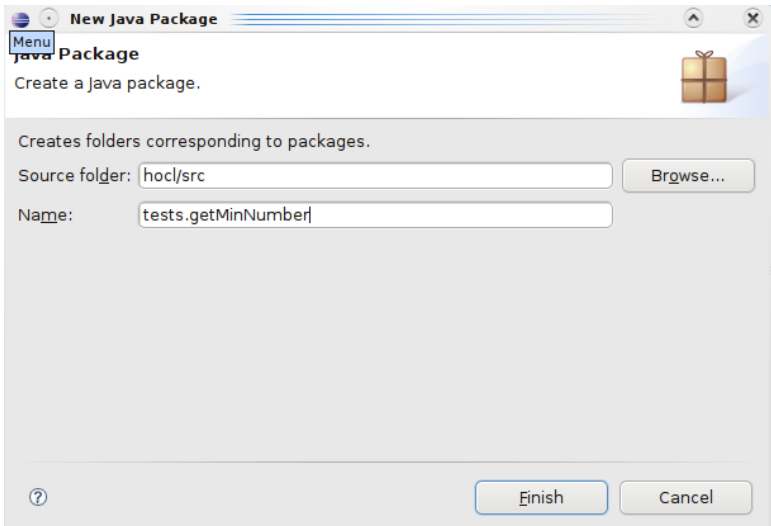

Figure 39: Name the package "getMinNumber"

Afterwards, go back to ECLIPSE main frame, you can see that a new package has been create, as shown in Figure 40. This package is used to contain all the source files of " $getMinNumber"$ HOCL project.

| · Java - Eclipse SDK                                                                                                    |                                                                   | $\vee$<br>$\mathbf{x}$                              |
|----------------------------------------------------------------------------------------------------|-------------------------------------------------------------------|-----------------------------------------------------|
| 0 . 8 8 8 3 4 0 . 6 . 6 . 6 . 6 . 7 . 6 .<br>$\theta \times \overleftarrow{\theta} \times \theta \times \theta \times \theta \times$                                                                            | File Edit Source Refactor Navigate Search Project Run Window Help | ■ ava                                               |
| 一日<br>Hierarchy<br><b>B</b> Package  X<br>$\triangledown$<br>12 日 冬<br>$\Rightarrow$<br>$\Leftrightarrow$                                                                                                    | $-$ 0                                                             | - n<br>品 Outline 23<br>An outline is not available. |
| $\rightarrow$ $\overline{H}$ tests factorization<br>> 册 tests.factorization2<br>$\rightarrow$ <b>H</b> tests fibonacci<br>$\rightarrow$ $\boxplus$ tests.flatTuple<br>$\rightarrow$ $\boxplus$ tests.gcdEuclide |                                                                   |                                                     |
| <b>II</b> tests.getMinNumber<br>> <b>B</b> tests.graphConnectivity                                                                                                    | Problems &<br>Iavadoc Declaration                                 | $\triangledown$<br>$=$ $\Box$<br>当                  |
| > 册 tests.graphMinSpanTree<br>$\rightarrow$ $\boxplus$ tests.graphShortestPath                                                                                                    | 0 errors, 47 warnings, 0 infos<br>Description                     | Path<br>Resource<br>^                               |
| → <b>⊞</b> tests.HigherOrderDemo                                                                                                    | ▼ 〒 Warnings (47 items)                                           |                                                     |

Figure 40: Check newly created package

• Step 2: Create Project files

And then, we need to create all necessary project files. As stated in former section, a Makefile and **server.policy** file as well as an HOCL program with the same name as the project name are obligatory.

To create the HOCL program in ECLIPSE, right click on the newly created package in the "Package Explore" view, choose "New"  $\rightarrow$  "File", as shown in Figure 41.

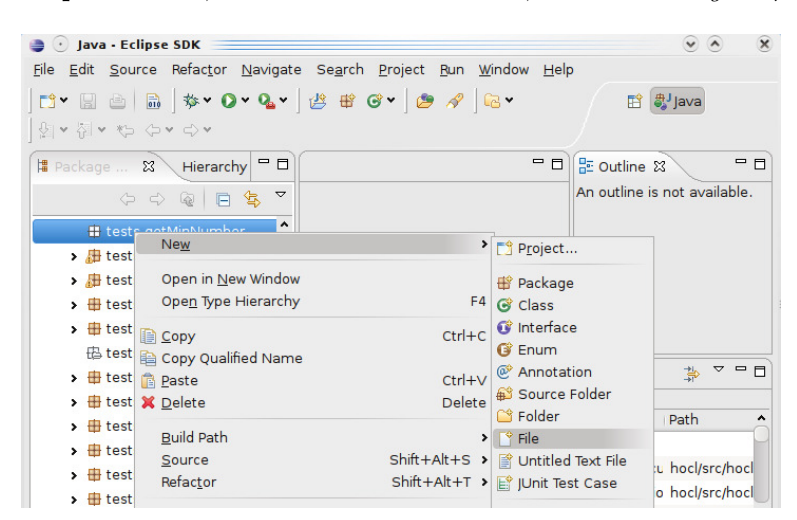

Figure 41: Create New File

And then, you will meet the following dialog box in Figure  $4,4$ , give the file with the name "getMinNumber.hocl", which is an HOCL program having the same name as this HOCL project.

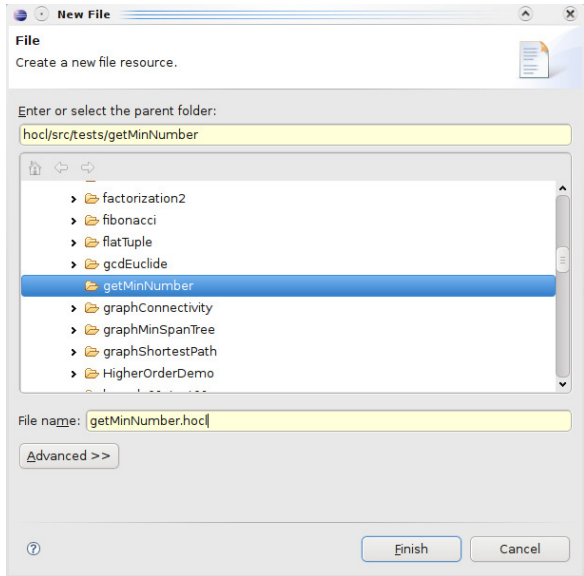

Figure 42: Give a Name to This New File

You can see from the "Package Explorer" view that there is an blank/empty HOCL program created. In the following, we have to create the Makefile and server.policy file.

As stated in the previous section, we need not to write these files ourselves; instead, we can copy it from other projects in "tests" package. We expand "max" HOCL project, right click its **Makefile** and then select " $\text{Copy}$ ", as shown in Figure 43.

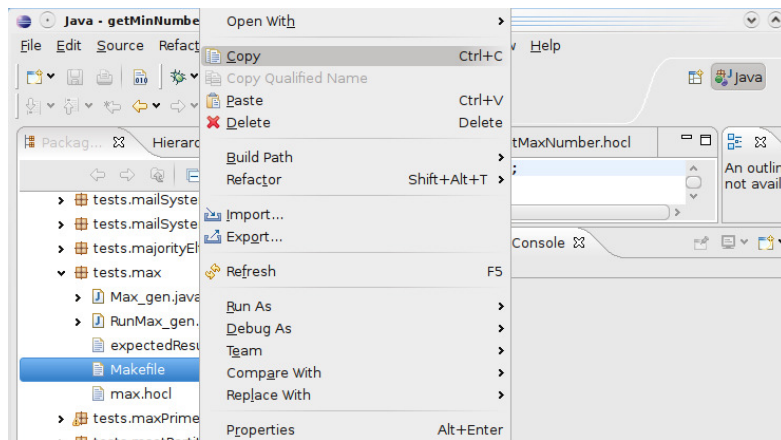

Figure 43: Copy a Makefile

In "Package Explorer" view, right click on "tests.getMinNumber" package, select "Paste", as shown in Figure 44.

| Java - getMinNumber.hocl - Eclipse SDK                                                                       |                                          | $\sqrt{2}$             |
|----------------------------------------------------------------------------------------------------|------------------------------------------|------------------------|
| File Edit Source Refactor Navigate Search Project Run Window Help                                            |                                          |                        |
| D' He R & V O . Q . B + G . B 4 G .                                                                          |                                          | <sup>贵</sup> Java<br>畔 |
| $\theta \times \theta \times \theta \times \theta \times \theta$                                             |                                          |                        |
| $-$<br>■ Packag 8<br>Hierarchy                                                                               | getMinNumber.hocl &<br>GetMaxNumber.hocl | $-$ 0<br>문 33          |
| $\overline{\nabla}$<br>$\begin{array}{ccc}\n\phi & \phi & \mathbb{Q} & \mathbb{B} & \mathbb{S}\n\end{array}$ | package tests.getMinNumber;              | An outlin<br>$\wedge$  |
| ۸<br>$\rightarrow$ $\overline{\mathbf{H}}$ tests factorization                                               | let aetMinNumber=<br>in.                 | not availa<br>◡        |
| > <b>B</b> tests factorization2<br><b>New</b>                                                                | ,                                        | Fŵv<br>FŘ<br>EV.       |
| tests.fibonacci<br>Go Into                                                                                   |                                          |                        |
| $\rightarrow$ $\boxplus$ tests.flatTuple                                                                     |                                          |                        |
| Open in New Window<br>$\rightarrow$ $\overline{H}$ tests.gcdEuclide                                          |                                          |                        |
| Open Type Hierarchy<br>▼ 程 tests.getMinNumber                                                                | F4                                       |                        |
| getMinNumber.ho( Copy                                                                                        | $Ctrl + C$                               |                        |
| > <b>B</b> tests.graphConnective Copy Qualified Name                                                         |                                          |                        |
| > H tests.graphMinSpan1 B Paste                                                                              | $Ctrl + V$                               |                        |
| $\rightarrow$ # tests graph Shortesti $\mathbb{X}$ Delete                                                    | Delete                                   |                        |

Figure 44: Paste the Makefile

Use the same way to copy "server.policy" file from another HOCL project (ex. " $max$ " HOCL project).

## • Step 3: Write your HOCL program

And then, open the empty HOCL file, edit it in the integrated editor in ECLIPSE, as shown in Figure 45. As for how to write an HOCL program to calculate minimum number of a set of integers, refer to "HOCL Programming Guide" for details.

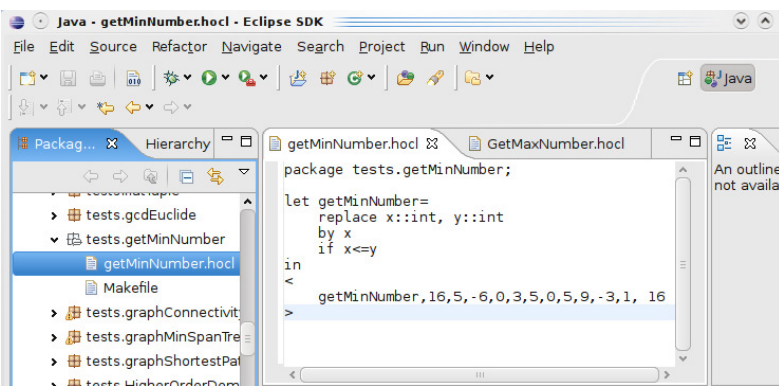

Figure 45: Edit the HOCL file

# • Step 4: Compile & run this HOCL program

Now, you can compile and execute an HOCL program using a terminal window. These processes are introduced in the previous section.

# A Installing the Java Development  $\mathrm{Kit}^5$

## A.1 Downloading the JDK

The most complete and up-to-date versions of the *Java Development Kit* (JDK) are available from Sun Microsystems for Solaris, Linux, and Windows. Versions in various states of development exist for the Macintosh and many other platforms, but those versions are licensed and distributed by the vendors of those platforms.

To download the Java Development Kit, you will need to navigate the Sun web site and decipher an amazing amount of jargon before you can get the software that you need. See Figure  $46$  for a summary.

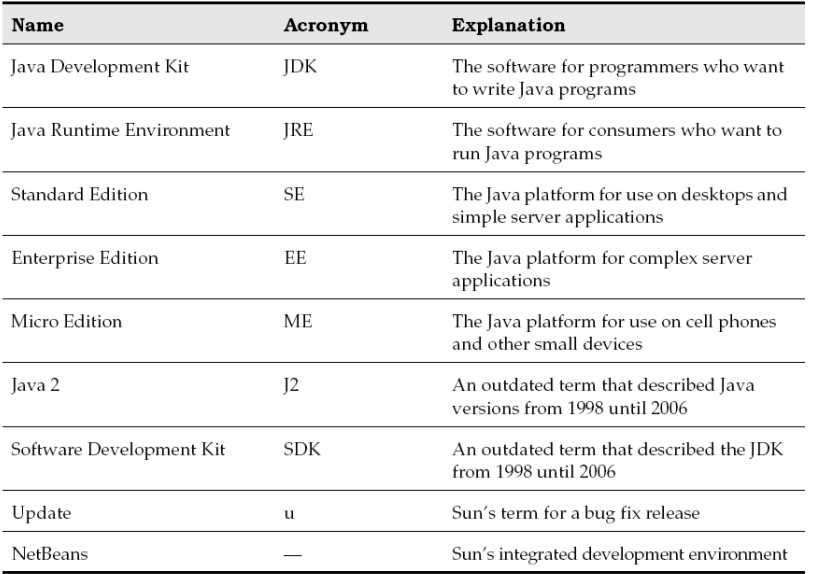

#### Figure 46: Java Jargon

You already saw the abbreviation JDK for Java Development Kit. Somewhat confusingly, versions 1.2 through 1.4 of the kit were known as the Java SDK (Software Development Kit). You will still find occasional references to the old term. There is also a Java Runtime Environment (JRE) that contains the virtual machine but not the compiler. That is not what you want as a developer. It is intended for end users who have no need for the compiler.

Next, you will see the term Java SE everywhere. That is the Java Standard Edition, in contrast to Java EE (Enterprise Edition) and Java ME (Micro Edition).

You will occasionally run into the term Java 2 that was coined in 1998 when the marketing

<sup>&</sup>lt;sup>5</sup>This section is copied form "Core Java. Volume I, Fundamentals / Cay S. Horstmann, Gary Cornell. 8th ed. Chapter 2: The Java Programming Environment. p16-p19"

folks at Sun felt that a fractional version number increment did not properly communicate the momentous advances of JDK 1.2. However, because they had that insight only after the release, they decided to keep the version number 1.2 for the development kit. Subsequent releases were numbered 1.3, 1.4, and 5.0. The platform, however, was renamed from Java to Java 2. Thus, we had Java 2 Standard Edition Software Development Kit Version 5.0, or J2SE SDK 5.0.

For engineers, all of this was a bit confusing, but that is why we never made it into marketing. Mercifully, in 2006, sanity prevailed. The useless Java 2 moniker was dropped and the current version of the Java Standard Edition was called Java SE 6. You will still see occasional references to versions 1.5 and 1.6 - these are just synonyms for versions 5.0 and 6.

Finally, when Sun makes a minor version change to fix urgent issues, it refers to the change as an update. For example, the first update of the development kit for Java SE 6 is officially called JDK 6u1 and has the internal version number 1.6.0 01. If you use Solaris, Linux, or Windows, point your browser to http://java.sun.com/javase to download the JDK. Look for version 6 or later and pick your platform. Don't worry if the software is called an "update". The update bundles contain the most current version of the whole JDK.

Sometimes, Sun makes available bundles that contain both the Java Development Kit and an integrated development environment. That integrated environment has, at different times of its life, been named Forte, Sun ONE Studio, Sun Java Studio, and Netbeans. We do not know what the eager beavers in marketing will call it when you approach the Sun web site. We suggest that you install only the Java Development Kit at this time. If you later decide to use Sun's integrated development environment, simply download it from http://netbeans.org.

After downloading the JDK, follow the platform-dependent installation directions. At the time of this writing, they are available at

http://java.sun.com/javase/6/webnotes/install/index.html.

Only the installation and compilation instructions for Java are system dependent. Once you get Java up and running, everything else in this book should apply to you. System independence is a major benefit of Java.

### A.2 Setting the Execution Path

After you are done installing the JDK, you need to carry out one additional step: Add the jdk/bin directory to the execution path, the list of directories that the operating system traverses to locate executable files. Directions for this step also vary among operating systems.

• In UNIX (including Solaris and Linux), the procedure for editing the execution path depends on the shell that you are using. If you use the C shell (which is the Solaris default), then add a line such as the following to the end of your /.cshrc file:

set path=(/usr/local/jdk/bin \$path)

If you use the Bourne Again shell (which is the Linux default), then add a line such as the following to the end of your /.bashrc or /.bash\_profile file:

export PATH=/usr/local/jdk/bin:\$PATH

• Under Windows, log in as administrator. Start the Control Panel, switch to Classic View, and select the System icon. In Windows NT/2000/XP, you immediately get the system properties dialog. In Vista, you need to select Advanced System Settings (see Figure 47). In the system properties dialog, click the Advanced tab, then click on the Environment button. Scroll through the System Variables window until you find a variable named Path. Click the Edit button (see Figure  $48$ ). Add the jdk\bin directory to the beginning of the path, using a semicolon to separate the new entry, like this:

 $c:\dot{d}k\binom{bin}{3}$ 

Save your settings. Any new console windows that you start have the correct path.

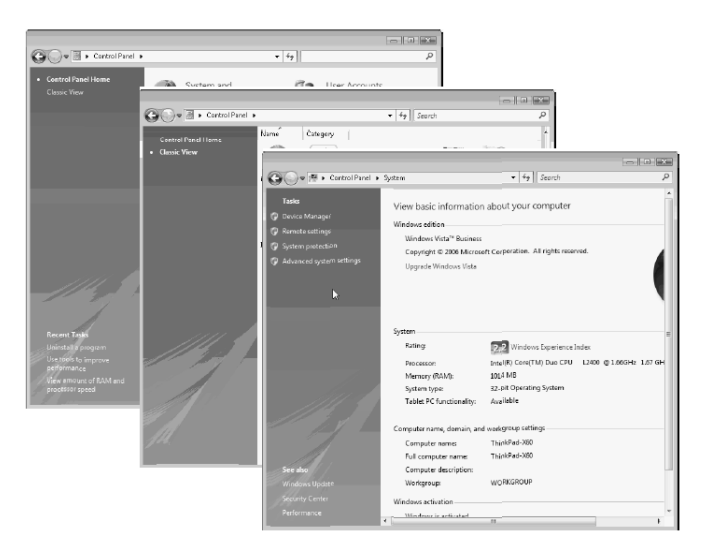

Figure 47: Launching the system properties dialog in Windows Vista

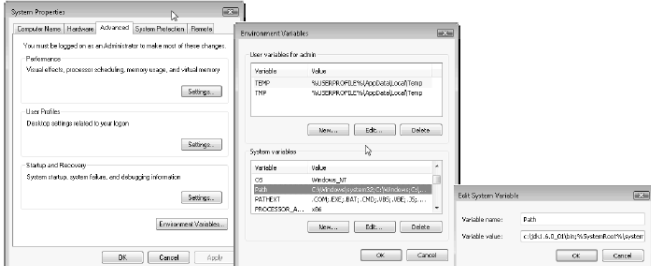

Figure 48: Setting the Path environment variable in Windows Vista

Here is how you test whether you did it right: Start a shell window. Type the line java -version

and press the ENTER key. You should get a display such as this one:

 $java\ version\ "1.6.0\_01"$ Java(TM) SE Runtime Environment (build 1.6.0 01-b06) Java HotSpot(TM) Client VM (build 1.6.0 01-b06, mixed mode, sharing)

If instead you get a message such as "java: command not found" or "The name specified is not recognized as an internal or external command, operable program or batch file", then you need to go back and double-check your installation.

# B How to Use Chemical Shell to Interact with Local and Remote Multi-set

Once we have an HOCL program compiled, we can run it simply by using "make run" command in a terminal. When executing a program, the chemical reactions will not be triggered directly; instead, you will meet an "*Chemical Shell*". This shell is used to manage the multi-set. In this section, we will introduce how to use chemical commands in this *chemical shell* to interact with the multi-set of an HOCL program.

#### B.1 Local Operations

An HOCL program can either operate on its local multi-set or a remote one. In this part, we are going to talk about how to interact with its local multi-set; while in the next part, we will introduce how to connect to a remote multi-set which is created by another HOCL program, and interact with it.

First of all, open a terminal window, get into the directory of an HOCL project. Here we take HOCL project "*demoInteraction*" for example. Type "make" to have HOCL program compiled, your command window will more or less look like the one shown in Figure 49.

chen-macbook:demoInteraction cwana\$ make java -cp ../../../bin/ hoclc2j.Hoclc2j demoInteraction.hocl javac -cp ../../../bin/ -d ../../../bin/ DemoInteraction\_gen.java DemoInteractionC lt.java DemoInteractionSrv.java GetMaxLength.java GetMaxNumber.java GetMinNumber.j ava PassInsertTuple.java PassRemoveTuple.java RemoveElement.java RemoveTrashTuple. java Sender.java RunDemoInteraction\_gen.java rmic -classpath ../../../bin -d ../../../bin example.demoInteraction.DemoInteracti onSrv rmic -classpath ../../../bin -d ../../../bin example.demoInteraction.DemoInteracti onClt chen-macbook:demoInteraction cwang\$

Figure 49: make - Compile the source codes

If you pass the compilation without any error, you can execute the program. Before execution, you have to start "rmi registry". Use the command "rmiregistry  $\mathscr{C}$ ", as shown in Figure 50.

> chen-macbook:demoInteraction cwang\$ rmiregistry &  $[1] 8085$ chen-macbook:demoInteraction cwang\$

Figure 50: rmiregistry  $\mathcal{C}$  - Start the rmiregistry

The rmiregistry command creates and starts a remote object registry on the specified port on the current host. If port is omitted, the registry is started on port 1099. The rmiregistry command produces no output and is typically run in the background. A remote object registry is a bootstrap naming service that is used by RMI servers on the same host to bind remote objects to names. Clients on local and remote hosts can then look up remote objects and make remote method invocations. This step is necessary if you want your program to connect to a remote multi-set and make remote operation. If you only want to execute HOCL programs locally, you can pass this step.

At this point, we can run a program by using "make run" command, then you will enter a chemical shell, which is shown in Figure 51. You should have met all these steps in section 2.2.

```
chen-macbook:demoInteraction cwang$ make run
java -cp ../../../bin/ -Djava.rmi.server.codebase=http://131.254.14.42/~cwang/hocl
/bin/ -Djava.rmi.server.hostname=131.254.14.42 -Djava.security.policy=server.polic
y example.demoInteraction.RunDemoInteraction_gen
HOCL shell
Copyright INRIA, 2009
\triangleright \Box
```
Figure 51: make run - Run the program

In the chemical shell, we can use commands to operate on the local multi-set. If you do not know any of a command, use "help" command to get a short description of each command. Figure 52 shows you all the supported commands. Using these commands, we can either start chemical reactions in the multi-set, or add/remove elements into/from the multi-set, or even get access to a remote multi-set. We will introduce all these HOCL commands in the remaining part of this section.

```
> help
(a) quit - exit the HOCL shell
(h) help - list all commands with a short description
(r) run - run the HOCL program
(d) debug - set debug level
(s) strategy - select strategy
(p) put - add a molecule to the multi-set
(q) get - get a molecule from the multi-set
(dp) display - display solution
(nr) newrule - create new rule with a given name and definition
(srv) server - eanabling remote I/O multiset
(clt) client - eanabling remote I/O multiset
(cht) check - check all the supported types of elements
>||
```
Figure 52: *help*  $(h)$  - Display discription of all the commands

"display  $(dp)$ " is used to print out the content of a multi-set, as shown in Figure 53. As we have introduced, the multi-set is inert at the very beginning, it keeps it original contents.

Next, we can use " $run(r)$ " command to start chemical reactions. The reactions will be triggered and the computation starts. Finally, the multi-set reaches a stable state, its content will be printed out, as shown in Figure 54.

```
> dp
Solution is:
k
         removeElement,passInsertTuple,passRemoveTuple,removeTrashTuple,
         ("calculateMaxNumber":<
                  getMaxNumber, removeElement, 16, 5, -6, 0, 3, 5, 0, 5, 9, -3, 1, 16
         >),
         ("calculateMinNumber":<
                  getMinNumber, removeElement, 16, 5, -6, 0, 3, 5, 0, 5, 9, -3, 1, 16
         >),<br>("calculateMaxLength":<
                  getMaxLength, removeElement,
                  ("MAXLENGTH":0),"Hello","Bonjour"
         \rightarrow)\triangleright
```
Figure 53: display (dp)- Display the content of multi-set

```
> run
```

```
Initial solution is:
        removeElement,passInsertTuple,passRemoveTuple,removeTrashTuple,
        ("calculateMaxNumber":<
                 getMaxNumber, removeElement, 16, 5, -6, 0, 3, 5, 0, 5, 9, -3, 1, 16
        >),
        ("calculateMinNumber":<
                 getMinNumber, removeElement, 16, 5, -6, 0, 3, 5, 0, 5, 9, -3, 1, 16
        >),
        ("calculateMaxLength":<
                 getMaxLength, removeElement,
                 ("MAXLENGTH":0), "Hello", "Bonjour"
        >)
```

```
Solution is:
k
        removeElement,passInsertTuple,passRemoveTuple,removeTrashTuple,
        ("calculateMaxNumber":<
                getMaxNumber, removeElement, 16
        >),
        ("calcutateMinNumber":<
                getMinNumber, removeElement,-6
        >),
        ("calculateMaxLength":<
                getMaxLength, removeElement,
                ("MAXLENGTH":7)
        >)
```
 $\geq \Box$ 

Figure 54:  $run(r)$  - launch the chemical reactions

"check (cht)" command is used to check all the supported types of element in the multi-set (as shown in Figure 55). It is necessary because when add or remove an element, the user must indicate the type of the element that he wants to add/remove.

```
> check
All the supported types of elements:
1: removeElement;
2: passInsertTuple;
3: passRemoveTuple;
4: removeTrashTuple;
5: getMaxNumber;
6: Integer;
7: Tuple;
8: getMinNumber;
9: getMaxLength;
10: String;
11: Solution;
\geq \Box
```
Figure 55: check (cht) - check all the supported types

One of the best characteristics of chemical computing is dynamicity. Once the multi-set becomes inert, we can add new elements or new rules to trigger new chemical reactions. And now, We are going to introduce how to interact with local multi-set.

We can add an element in the root of a multi-set (which we call "*container*") by using " $put$ " command. When you use this command, you will be asked what type of element that you want to add, as shown in Figure 56. It will list all the supported types.

> $>$  put Create the element that you want to add/remove. What kind of element you want to create? (input the number) Supported Elements: 1: removeElement; 2: passInsertTuple; 3: passRemoveTuple; 4: removeTrashTuple; 5: getMaxNumber; 6: Integer; 7: Tuple; 8: getMinNumber; 9: getMaxLength; 10: String; 11: Solution; Δ

Figure 56: put  $(p)$  - put an element in the container

To choose a certain type, PAY ATTENTION here, you have to input the INTEGER number marked in front of a certain item. Here we want to add an **String** element so that we input "10", as shown in Figure 57.

```
Supported Elements:
1: removeElement;
2: passInsertTuple;
3: passRemoveTuple;
4: removeTrashTuple;
5: getMaxNumber;
6: Integer;
7: Tuple;
8: getMinNumber;
9: getMaxLength;
10: String;
11: Solution;
10
Enter your parameters, saperated by ',':
П
```
Figure 57: Select the type of element the you want to add

And then, we have to give the parameters to construct that element. In this example, we enter a String "THIS IS THE CONTAINER". And then, we can use "display  $(dp)$ " command to check the content of the multi-set. From Figure 58, we can see clearly that there is a String "THIS IS THE CONTAINER" presented in the container.

```
10<sub>2</sub>Enter your parameters, saperated by ',':
THIS IS THE CONTAINER
> dp
Solution is:
\epsilonremoveElement.passInsertTuple.passRemoveTuple.removeTrashTuple.
         ("calculateMaxNumber":<
                 getMaxNumber, removeElement, 16
         >),
         ("calculateMinNumber":<
                 getMinNumber, removeElement,-6
         >),
         ("calculateMaxLength":<
                 getMaxLength, removeElement,
                  ("MAXLENGTH":7)
         >), "THIS IS THE CONTAINER"
\frac{1}{2}
```
Figure 58: Enter the paramaters for constructing that type of element

Of course, we can do the opposite operation in the same way, using " $qet$ " command. When a user want to remove elements from the container, he will be asked which type of elements he wants to remove, as shown in Figure 59.

```
> aet
Create the element that you want to add/remove.
What kind of element you want to create? (input the number)
Supported Elements:
1: removeElement;
2: passInsertTuple;
3: passRemoveTuple;
4: removeTrashTuple;
5: getMaxNumber;
6: Integer;
7: Tuple;
8: getMinNumber;
9: getMaxLength;
10: String;
11: Solution;
Δ
```
Figure 59:  $get(g)$  - delete certain elements in the container

It is absolutely the same case as when we use " $put$ " command to add an element in the container. All the types of element are listed for user to choose, you have to input an integer number that marked in front of a certain item. In this example, we want to remove the String "THIS IS THE CONTAINER" that we have added in the previous step, so we input "10", as shown in Figure 60.

```
10
Enter your parameters, saperated by ',':
Π
```
Figure 60: Indicate the type of the element to remove

And then, a String parameter has to be given, we enter : "THIS IS THE CONTAINER" and press **ENTER** key to confirm the delete. To check the result of this action, simply use "*display*  $(dp)$ " command. As shown in Figure 61, we can find that the String element "THIS IS THE CONTAINER!" has been removed from the container.

Apart from adding/removing elements in/from the container, we can also add/remove elements in/from the sub-solutions using " $put + dir$ " command. This time, " $put$ " command is followed by a space and then a String " $dir$ " as the parameter. We regard a multi-set as a file system, a multi-set can contain many sub-multi-sets. Multi-sets are represented by tuples. These tuples have two fields, the first one is a String which represents the name of the multi-set that stored in the second field of this tuple (A solution is represented by a tuple like: " $name$ ": $<$ multi-set>). Each level of multi-set

```
10
Enter your parameters, saperated by ',':
THIS IS THE CONTAINER
> dp
Solution is:
\epsilonremoveElement.passInsertTuple.passRemoveTuple.removeTrashTuple.
        ("calculateMaxNumber":<
                 getMaxNumber, removeElement, 16
        >),
        ("calculateMinNumber":<
                 getMinNumber, removeElement,-6
        >),
        ("calculateMaxLength":<
                 getMaxLength, removeElement,
                 ("MAXLENGTH":7)
        >)
\triangleright \Box
```
Figure 61: Give the element that you want to remove and display the content

can be seen as a directory of a file system. The multi-set in the same directory cannot have the same name.

For a dir String, "." means the root directory which can be seen as the conainer, the first level of the multi-set. If you want to put the elements in the sub-multi-set of the container, take "calculateMaxLength" for example , just simply use the command put ./calculateMaxLength, as shown in Figure 62.

```
> put ./calculateMaxLength
We are going to construct a solution to contain all the elements that you want to
add.
Do you want to put an element in this solution?(yes/no)
П
```
Figure 62: put dir - put certain elements in a certain sub-solution

And then, a solution is created to contain all the elements that you want to add. If you want to put some elements of certain types, enter "yes  $(y)$ ". And then, all supported types are listed for you to choose, as shown in Figure 63.

```
Do you want to put an element in this solution?(yes/no)
ves
Please indicate what kind of element you want to put in this solution: (Enter Stri
ngs)
All the supported types:
1: removeElement;
2: passInsertTuple;
3: passRemoveTuple;
4: removeTrashTuple;
5: getMaxNumber;
6: Integer;
7: Tuple;
8: getMinNumber;
9: getMaxLength;
10: String;
11: Solution;
П
```
Figure 63: Construct a solution to contain all the elements you want to put

This time, we want to add a String element in that sub-solution, so enter "String" in the chemical shell, as you can see in Figure  $64$ . **PAY ATTENTION** here, different from putting elements in the container, this time, if you want to add an element of a certain type, you MUST input a String INSTEAD OF A NUMBER which indicates the type of that element. (Ex. as shown in Figure 63, if you want to put an integer in the container, you have to input " $6$ ", but if you want to put an integer in a sub-multi-set, you must input "Integer", the first letter should in upper case)

```
String
Enter your parameters, saperated by ',':
П
```
Figure 64: Indicate the type of the element

In the same way as putting elements in the container, we will then give the parameters for constructing this String: "This is a sub-solution!", as shown in Figure 65.

```
Enter your parameters, saperated by ',':
This is a sub-solution!
Do you want to put an element in this solution?(yes/no)
```
Figure 65: Give the parameters for constructing that element

The chemical shell will ask you if you want to put more elements in that sub-solution. If you do not want to put any more, enter " $no$ ", as shown in Figure 66.

```
Do you want to put an element in this solution?(yes/no)
no
\triangleright
```
Figure 66: Continue add element or not

At this point, we can use "*display (dp)*" command to check the contents of the multi-set, as shown in Figure 67, there is an "INSERT" tuple created in the container.

```
> dp
Solution is:
\precremoveElement,passInsertTuple,passRemoveTuple,removeTrashTuple,
         ("calculateMaxNumber":<
                  getMaxNumber, removeElement, 16
         >),
         ("calcutateMinNumber":<getMinNumber, removeElement,-6
         >),
         ("calculateMaxLength":<
                  getMaxLength, removeElement,
                   ("MAXLENGTH":7)
         >),<br>("INSERT":"calculateMaxLength":<
                   "This is a sub-solution!"
         >)
\stackrel{\text{>}}{\text{>}}\mathbb{I}
```
Figure 67: A "INSERT" tuple generated

Now, we can use "run  $(r)$ " command to trigger the chemical reactions. Certain chemical rules will pass the parameters in the "INSERT" tuple to the target sub-multi-set. After the execution, the contents of multi-set will be print out. From Figure  $68$ , we can see that the maximum String length has been updated to 23 (which is the length of "This is a sub-solution!" string).

```
> run
Initial solution is:
k
        removeElement.passInsertTuple.passRemoveTuple.removeTrashTuple.
        ("calculateMaxNumber":<
                 getMaxNumber, removeElement, 16
        >),
        ("calculateMinNumber":<
                 getMinNumber, removeElement,-6
        >),
        ("calculateMaxLenath":<
                 getMaxLength,removeElement,
                 ("MAXLENGTH":7)
        >)
        ("INSERT":"calculateMaxLength":<
                 "This is a sub-solution!"
        >)
\mathbf{z}Solution is:
K
        removeElement,passInsertTuple,passRemoveTuple,removeTrashTuple,
        ("calculateMaxNumber":<
                 getMaxNumber, removeElement, 16
        >),
        ("calculateMinNumber":<
                 getMinNumber, removeElement,-6
        >)
        ("calculateMaxLength":<
                 getMaxLength, removeElement,
                 ("MAXLENGTH":23)
        >)
\mathbf{z}
```
Figure 68: All elements are passed into the target sub-solution by chemical rules

Using the same way, we can also remove certain elements in a sub-solution. For example, we want to remove the integer number 16 in "calculateMaxNumber" sub-solution. As shown in Figure 69, we use "get ./calculateMaxNumber" command. This command has the same usage as "put dir".

> > get ./calculateMaxNumber We are going to construct a solution for all the elements that you want to remo ve. Do you want to put an element in this solution?(yes/no) U

Figure 69: get dir - Delete a certain element from a certain sub-solution

And then, a solution will be created to hold all the elements that a user want to remove, as shown in Figure 70, we add an integer number "16" into that solution.

```
yes
Please indicate what kind of element you want to put in this solution: (Enter S
trings)
All the supported types:
1: removeElement;
2: passInsertTuple;
3: passRemoveTuple;
4: removeTrashTuple;
5: getMaxNumber;
6: Integer;
7: Tuple;
8: getMinNumber;
9: getMaxLength;
10: String;
11: Solution;
Integer
Enter your parameters, saperated by ',':
16
Do you want to put an element in this solution?(yes/no)
no
\triangleright
```
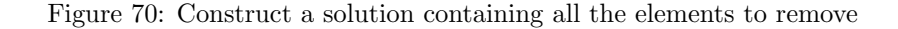

Using "display (dp)" command to check the content of the multi-set. From the Figure 71, we can see that a "REMOVE" tuple has been added in the container.

```
> dp
Solution is:
\precremoveElement,passInsertTuple,passRemoveTuple,removeTrashTuple,
         ("calculateMaxNumber":<
                  getMaxNumber, removeElement, 16
         >),
         ("calcutateMinimumber":<getMinNumber, removeElement,-6
         >),<br>("calculateMaxLength":<
                   getMaxLength, removeElement,
                   ("MAXLENGTH":23)
         >),<br>("REMOVE":"calculateMaxNumber":<
                   ("RE " :=16
                  \rightarrow)\rightarrow)\frac{>}{>}\square
```
Figure 71: A remove tuple generated in the container

Start the reaction by typing "run  $(r)$ " command, we can see in Figure 72 that 16 has been removed from the "calculateMaxNumber" sub-solution.

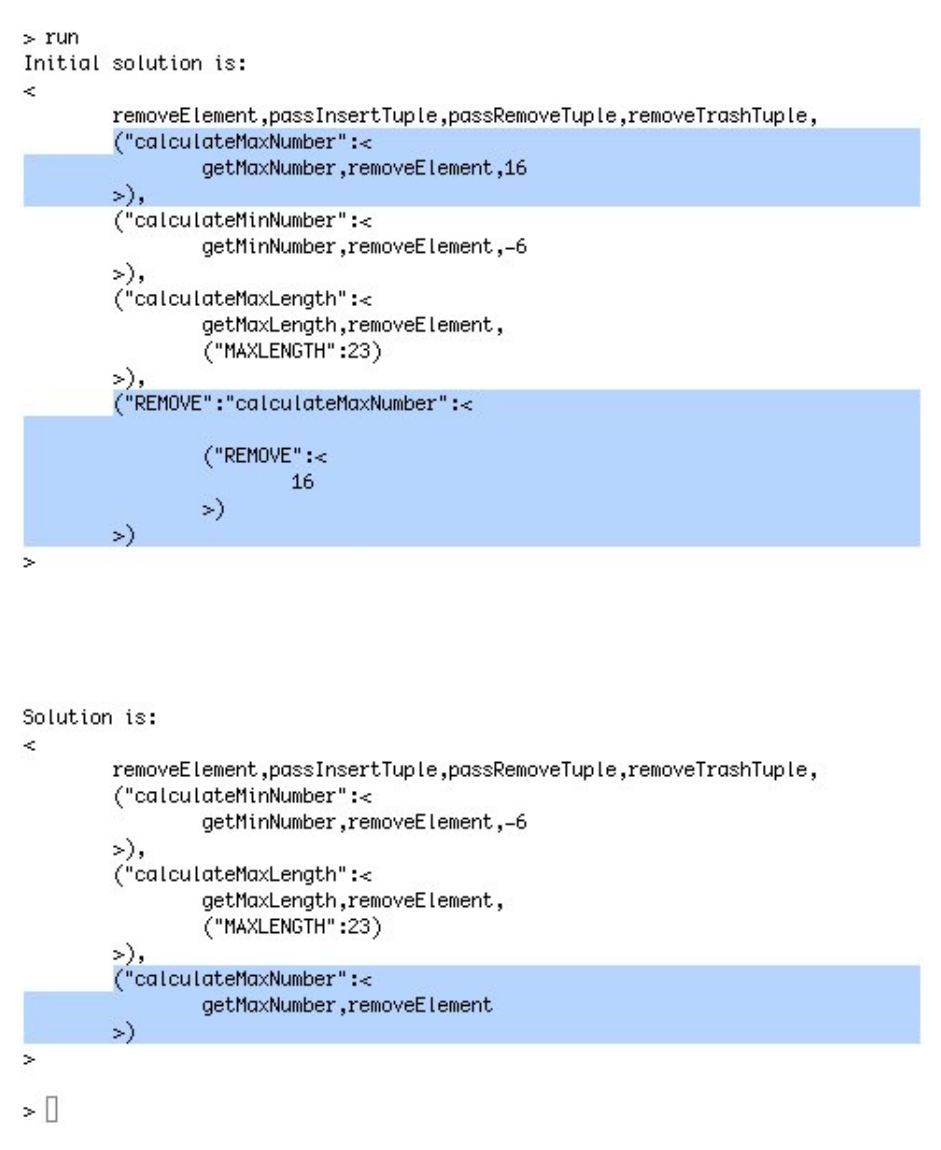

Figure 72: Elements are removed by chemical rules

Generally, in chemical computing, there are two grand types of elements: one is data, such as some JAVA objects as String, Integer or some user defined data types; the other one is chemical rule. A chemical rule is a specially JAVA object which rewrites the multi-set. In previous introduction, we have introduced how to operate on data; in fact, we have the same operations on chemical rules.

A new rule can be created by using "*newrule*  $(nr)$ " command. As shown in Figure 73, to create a new rule, you are asked to give a name.

```
>nr
Please give your rule name:
П
Figure 73: create new rule
```
Just for example, we want to create a new rule to calculate the sum of a set of integers, so we enter "sum" as the rule name, as shown in Figure  $74$ 

> Please give your rule name: sum Please give your rule definition: O.

Figure 74: Give the name of the new rule

And then, you should also give the definition of the rule, following Figure 75. As how to define chemical rules, refer to "HOCL Programming Guide" for the details.

> $>$ nr Please give your rule name: sum Please give your rule definition: replace x::int,y::int by x+y The new rule have been created!  $\mathbb{R}^n$

Figure 75: Give the name of the new rule

After the creation of the new rule, you can check the supported types by this local multi-set using "check" command. Figure 76 lists all the supported types, compare it with Figure 55, you can see a new type of chemical rule is created. Then, you can put rule "sum" in the solutions in either local multi-set or remote multi-set using " $put$ " command, which we have introduced before. In the next section, you will see how to add a "sum" rule to a remote multi-set.

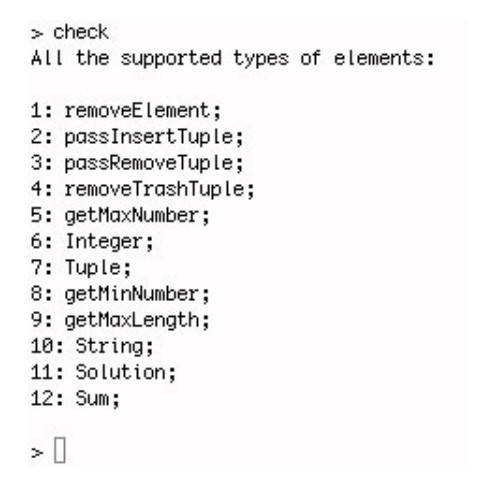

Figure 76: Check again the supported type

### B.2 Remote Operations

We have demonstrated how to interact with local multi-set. In this chapter, we are going to talk about how to connect to a remote multi-set and interact with it.

Every multi-set can act either as a server or as a client. Once an HOCL program acts as a server, it will open its local multi-set to all other HOCL programs so that they can interact with it (such as add/remove elements). We call those latter programs who operate on a server's multi-set as "client". A server can act as a client as well. On one side, it receives commands from its clients, on the other side, it can pass its commands to another server.

Now, we are going to start another HOCL program acting as a server, while the HOCL program "demoInteraction" that we showed you in the last section will act as client. Leave the previous terminal window unclosed, open a new terminal window. This time, we start an HOCL program "demoServer" as a server, enter the target directory in that new terminal window, as shown in Figure 77.

> chen-macbook:~ cwang\$ cd Sites/hocl/src/example/demoServer/ chen-macbook:demoServer cwang\$

> > Figure 77: Server - Find another program

Use "make run" command to start the execution.<sup>6</sup> Once you entered the chemical shell of "demoServer" program, use "server" command to let it act as a server, as shown in Figure 78.

 $6P$ ay attention here, we need not to start RMI registry server this time because when we did "demoInteraction" example in the last section, the RMI registry server has been already started, and we did not stop it. (stop or quit the "demoInteraction" program)

```
chen-macbook:demoServer cwang$ make run
java -cp ../../../bin/ -Djava.rmi.server.codebase=http://131.254.14.42/~cwang/ho
cl/bin/ -Djava.rmi.server.hostname=131.254.14.42 -Djava.security.policy=server.p
olicy example.demoServer.RunDemoServer_gen
HOCL shell
Copyright INRIA, 2009
> server
Remote I/O multiset is enabled.
≻ ∐
```
Figure 78: Server - Start the server program

Now, we can use "display (dp)" command to print out the contents of local multi-set in the server machine, as shown in *Figure 79*. Here you can see it has an empty multi-set. In the following, we are going to add some data and chemical rules remotely from a client program.

```
> dp
Solution is:
\,<\triangleright
```
Figure 79: Server - Display the content of local multi-set

To get access to a remote multi-set, a program has to firstly act as a client. Using "client (clt)" command<sup>7</sup>, as shown in Figure 80. And now, we have entered into a "*client sub-shell*" (start with ">>"). This sub-shell supports some parts of local operations (such as  $put/get/dp$ ). We can use these commands in the same way as local operations to interact with remote multi-sets.

> > client DemoServer >>This is the client shell. >>Input your command for the remote I/O operation: ≫∐

> Figure 80: Client- Connect to a remote multi-set

For example, in this client sub-shell, we can use "display  $(dp)$ " command to check the contents of a remote multi-set, as shown in Figure  $81$ , we can see that its contents is different from the one shown in Figure 72, which is its local multi-set. But it is the same as the one shown in Figure 79.

<sup>&</sup>lt;sup>7</sup>In fact we can use "client IP<sub>-</sub>Addr Prog<sub>-name</sub>" to specify which machine to connect. If you want to connect to a program in the local machine, you need not to specify IP address here.

```
>>dp
The remote multi-set is :
\dot{\rm{c}}>>Input your command for the remote I/O operation:
≫∐
```
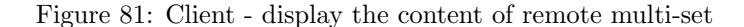

While on the server side, once a client has checked the contents of its local multi-set, there is a line of information printed, as shown in Figure 82.

> Print the solution state to the remote client.

Figure 82: Server - print out this action

And now, let us come back to the client side. This time, we want to put some integers into the remote multi-set. We use the same command as local ones, as shown in Figure 83. As this remote operation is ABSOLUTELY the same as local one, I will not explain each step in detail as in the previous section.

```
>>put
Create the element that you want to add/remove.
What kind of element you want to create? (input the number)
Supported Elements:
1: removeElement;
2: passInsertTuple;
3: passRemoveTuple;
4: removeTrashTuple;
5: getMaxNumber;
6: Integer;
7: Tuple;
8: getMinNumber;
9: getMaxLength;
10: String;
11: Solution;
12: Sum;
Π
```
Figure 83: Client - put elements into the remote multi-set

Then, we create an integer "1", as shown in Figure 84. After this step, integer 1 has been created and added in the remote multi-set ("demoServer" program).

```
6
Enter your parameters, saperated by ',':
\mathbf{1}The element 1 has been added into the remote multi-set.
>>Input your command for the remote I/O operation:
≫∐
```
Figure 84: Client - construct the elements

In the following, we create the integers 2 and 3 in the same way. After each creation, you will get a line of information about this operation in the client terminal window. Using " $dp$ " command to check the content of the remote multi-set (server side); as shown in Figure 85, you will see integer number 1, 2, 3 have been added in the remote multi-set.

```
3
The element 3 has been added into the remote multi-set.
>>Input your command for the remote I/O operation:
ssdn
The remote multi-set is :
\dot{<}1,2,3
\mathbf{z}>>Input your command for the remote I/O operation:
≫∏
```
Figure 85: Client - Display the remote multi-set

On the other side, server will print a line of information about this newly received element. And then, it will print out the contents of multi-set. From Figure 86, we can see that the server's local view of its local multi-set is the same as a client's remote view, which is shown in Figure 85

```
THis is remote operation Function:
Get the input molecule from a remote client:
3
Solution is:
\,<1, 2, 3Print the solution state to the remote client.
∗∐
```
Figure 86: Server - print out this operation

After adding some integer numbers, we also want to put a chemical rule into the remote solution in order to start the chemical reaction. As promised, we are going to put a new chemical rule "sum"

which we created in the last section into the remote multi-set, as shown in Figure 87.

>>put Create the element that you want to add/remove. What kind of element you want to create? (input the number) Supported Elements: 1: removeElement; 2: passInsertTuple; 3: passRemoveTuple; 4: removeTrashTuple; 5: getMaxNumber; 6: Integer; 7: Tuple; 8: getMinNumber; 9: getMaxLength; 10: String; 11: Solution; 12: Sum;  $12$ The new rule has been added! The element sum has been added into the remote multi-set. >>Input your command for the remote I/O operation: ≫∐

Figure 87: client- Add a chemical rule to the remote multi-set

On receiving this chemical rule, the server will print out this information as well as the content of its local multi-set, as shown in Figure 88

```
>THis is remote operation Function:
Get the input molecule from a remote client:
sum
Solution is:
\,<1, 2, 3, \text{sum}\geq\Box
```
Figure 88: server- Receive a rule

On the client's side, you can also print out the contents of remote multi-set by using "display  $(dp)$ " command. It will get the same view as the local one of the server side (rf. Figure 89).

```
>>dp
The remote multi-set is :
k.
         1, 2, 3, \text{sum}\geq>>Input your command for the remote I/O operation:
≫∐
```
Figure 89: Client - check the contents of the remote multi-set

Having got both the data and chemical rule, the server can start chemical reactions at present. As shown in Figure 90, use " $run(r)$ " command in "server" side.

```
>run
Initial solution is:
\,<1, 2, 3,sum
\simSolution is:
\,<sum,6
\geq>
```
Figure 90: Server - launch the chemical reactions

Then, the client can check the content of remote multi-set again. As shown in Figure 91, use "display  $(dp)$ " command in the client shell. You can see that after the chemical reactions, there leaves only the chemical rules "sum" and an integer "6", which is the sum of integers 1, 2, 3.

```
>>dp
The remote multi-set is :
\,<sum,6
×
>>Input your command for the remote I/O operation:
≫∐
```
Figure 91: Client - check the multi-set after the chemical reactions

We can stop a connection to a remote multi-set by using "quit" command in the client shell, as shown in Figure 92.

```
≫q<br>≫Quit the client shell.<br>> ️
```
Figure 92: Client - Quit the client shell

In this way, the client program stop the connection to the server program and can use local commands to interact with it local multi-set again.

We have shown you the communication between two multi-sets which are implemented in the same machine; in fact, a multi-set can also communicate with a remote multi-set which is implemented in another machine. Before doing this, you have to install your HOCL compiler in a directory that is accessible from Web (such as */Sites/ cwang/hocl/* which is the default Web root directory for Mac machine).

And then, you should modify a little the **server.policy** file. Refer *Appendix C.3* for the solution, if you do not modify this file, you will get the an error which blocks any access to your HOCL programs. In certain cases, you also have to modify Makefile to specify codebase and host name. Refer to Appendix C.4  $\mathcal C$  C.5 for detailed solutions.

# C Solutions for Problems during Installation

During building the HOCL compiler, there might be some problems encountered. In the following, we will list the solutions for two problems which are most frequently encountered during the installation.

# C.1 System Java Compiler Version Error

When you check the version of your system Java compiler, type

javac -version

in a shell window and press ENTER key, if you get the following display as shown in Figure 93, you need to update your Java compiler.

> .<br>lipse Java Compiler 0.894 R34x, 3.4.2 release, Copyright IBM Corp 2000, 2008. All rights reserved: en@Chen-WorkStation:∼\$ █

Figure 93: Get a Lower Version of Java Compiler

This problem is caused by the conflict of software installation. The installation of ECLIPSE changes the system Java compiler as its built-in one. This compiler might be an old one so that it may cause a lot of errors when compiling your HOCL compiler and HOCL project later.

If you use UBUNTU operating system, you can solve this problem simply by typing:

sudo update-java-alternatives -s java-6-sun

in your shell window. And then, the system will update its Java compiler as the indicated one (in this command, we indicate java-6-sun as the default Java compiler).

## C.2 Eclipse Java Compiler Version Error

When you choose some IDE tools to build the HOCL compiler, after the creation of the project, the workspace may be built automatically (if not, you can build it manually). Then, you might get some errors such as "acess cannot be resolved", like Figure 94 shows.

| Eile Edit Navigate Search Project Bun Window Help |                                                                                                    |                                                                                                   |                                              |                                                                    |
|---------------------------------------------------|----------------------------------------------------------------------------------------------------|---------------------------------------------------------------------------------------------------|----------------------------------------------|--------------------------------------------------------------------|
| 0-22 3 5-0-2-3 5 6- 3 4 5- 1-1-1-0-1-             |                                                                                                    |                                                                                                   |                                              | <b>El</b> a java                                                   |
|                                                   |                                                                                                    |                                                                                                   | $=$ $\Box$                                   | $=$ $\Box$<br><b>DE Outline 23</b><br>An outline is not available. |
|                                                   |                                                                                                    |                                                                                                   |                                              |                                                                    |
|                                                   |                                                                                                    |                                                                                                   |                                              | $\rightarrow$ $\sim$ $\rightarrow$ $\rightarrow$                   |
|                                                   |                                                                                                    |                                                                                                   |                                              |                                                                    |
|                                                   |                                                                                                    |                                                                                                   |                                              |                                                                    |
|                                                   |                                                                                                    |                                                                                                   | line 20                                      |                                                                    |
|                                                   |                                                                                                    |                                                                                                   | line 117                                     |                                                                    |
| <b>Q</b> access cannot be resolved                | AtomVarPat.java                                                                                                    | hocl/src/hocle2j                                                                                  | line 179                                     |                                                                    |
| access cannot be resolved                         | BasicSolution.iava                                                                                                    | hocl/src/hoclc2i                                                                                  | line 20                                      |                                                                    |
| <b>Q</b> access cannot be resolved                | BasicSolution.java                                                                                                    | hocl/src/hoclc2j                                                                                  | line 67                                      |                                                                    |
| <b>Q</b> access cannot be resolved                | BasicSolution.java                                                                                                    | hocl/src/hocle2j                                                                                  | line 71                                      |                                                                    |
| access cannot be resolved                         | External.java                                                                                                    | hocl/src/hoclc2i                                                                                  | line 21                                      |                                                                    |
|                                                   | 4,668 errors, 39 warnings, 0 infos<br>Description<br>$\triangledown$ E Errors (100 of 4668 items)<br>access cannot be resolved<br>access cannot be resolved | <b>2</b> Problems X Javadoc Declaration Console<br>Resource<br>AtomVarPat.java<br>AtomVarPat java | Path<br>hocl/src/hoclc2j<br>hocl/src/hoclc2j | Location                                                           |

Figure 94: Errors after building the HOCL compiler

This problem is caused by ELIPSE, it uses its build-in java compiler to build source codes. The HOCL compiler uses some syntax such as "enum" which has been implemented since version 5.0. So that if this default compiler is a lower edition, such as version 1.4 or even older, it cannot identify these syntax.

To solve this problem, we have to specifier a Java compiler for the compilation from all compilers that we have installed on our machine. Firstly choose hocl project in Package Explorer view, and then click Project -> Properties -> Java Compiler, you will receive a dialog box as shown in Figure 95.

| в                                                                                                    | Java - Eclipse SDK                                                                                                    |                                                                                                    | 000                                            |
|----------------------------------------------------------------------------------------------------|----------------------------------------------------------------------------------------------------|----------------------------------------------------------------------------------------------------|------------------------------------------------|
| Edit Source<br>File<br><b>Ref</b><br>Navigate: Search<br>扁<br><b>B B</b><br>積<br>type filter text                                                                                                    | Project - Run<br>Properties for hock<br>Java Compiler                                                                                                    | $\cap$ $\cap$                                                                                           | Ti 数 lava                                      |
| $\sim$<br>博 Pa 23<br>- Hi<br>Info<br>.<br><b>Builders</b>                                                                                                    | Enable project specific settings                                                                                                    | Configure Workspace Settings                                                                            | $= 5$<br>utline 22<br>utline is not available. |
| v H hocl<br>Java Build Path<br>$\triangledown$ $69$ src<br>lava Code Style<br>Þ<br>$\triangleright$ $\frac{1}{2}$ hocic2j<br>Java Compiler<br>D 图 hocli<br>Building<br>d tests<br>Errors/Warnings<br>tests.arithN<br>d<br>lavadoc<br><b>Etests.cardin</b><br>Þ<br><b>Task Tags</b><br>tests.conve<br>d<br>lavadoc Location<br>tests.dining<br>d<br>Project References<br>tests.dutch<br>d<br>Refactoring History<br>tests.factor<br>Þ<br>tests factor<br><b>B</b> tests factor<br>d | IDK Compliance<br>Compler complance level:<br>V Use default compliance aettings<br>Generated class files compatibility:<br>Source compatibility:<br>Disallow identifiers called 'assert':<br>Disallow identifiers called 'enum':<br>Classfile Generation<br>V Add variable attributes to generated class files (used by the debugger)<br>Add line number attributes to generated class files (used by the debugger)<br>Add source file name to cenerated class file (used by the debugger)<br>Preserve unused (never read) local variables | 1.4 <br>$\checkmark$<br>1.2<br>$\overline{\phantom{a}}$<br>1.3<br>÷<br>Warning<br>Warning               | $\mathbf{\nabla}$<br>$-n$<br>岁                 |
| tests fibons<br>d<br>tests.flat up<br>tests.gcdEu<br>Þ.<br>tests.graph<br>tests.graph<br>$\circ$<br>tests.graph<br>tests.ho_ru.<br>tests.ho_rul                                                                                                    | C Inline finally blocks (larger class files, but improved performance)<br>BasicSolution.java<br>U access cannot be resolved<br>access cannot be resolved<br>External.java                                                                                                    | Restore Defaults<br>Apply<br>OK<br>Cancel<br>hocl/src/hoclc2r<br>$\ln 71$<br>hocksrc/hockc2i<br>line 21 | ×                                              |

Figure 95: Default Java compiler in eclipse

Select "Enable project specific settings" option; afterwards, set "Compiler compliance level" to 6.0 (the most advanced JDK version installed in your machine) as shown in Figure 96; and finally click on "OK".

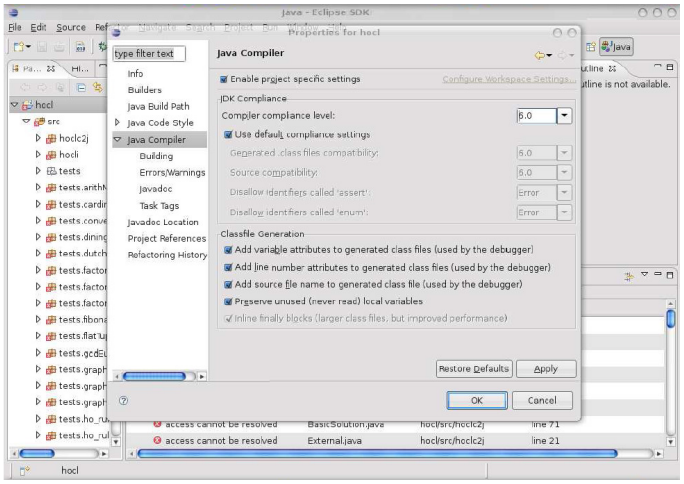

Figure 96: Select a more advanced jdk for compiling

You will see the following window for your confirmation, as shown in Figure 97. Click on "Yes",

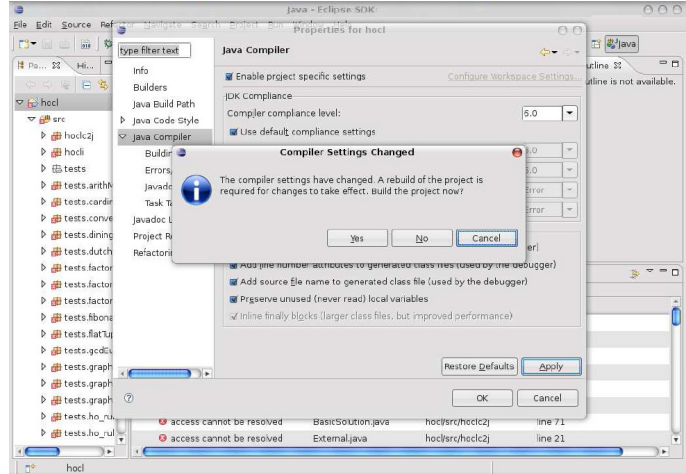

Figure 97: Confirm the settings

And now, go back to ECLIPSE main frame, as shown in Figure 98, you can notice that all the errors have been solved. There are still some warnings left, we do not care them since it is normal in Java project.

|                                                                                                    |                                                                                                    | Java - Eclipse SDK |                                     |                   | 000                                                               |
|----------------------------------------------------------------------------------------------------|----------------------------------------------------------------------------------------------------|--------------------|-------------------------------------|-------------------|-------------------------------------------------------------------|
| File<br>$\overrightarrow{010}$<br>$\Box$ -                                                                                                    | Edit Source Refactor Navigate Search Project Run Window Help<br>** 0 - 9 - 3 # 6 - 3 4 6 - 1 - 1 - 1 - 1 - 1                                                  |                    |                                     |                   | <b>■ ■</b> Java                                                   |
| $\blacksquare$<br>Hi<br><b>E Pa 80</b><br>日常"<br>00000<br>- pel hool<br>$\nabla \mathcal{B}$ src<br>$\triangleright$ $\blacksquare$ hocke2j<br><b>P B</b> hocli<br>D 凸tests<br>D 进 tests.arithM<br>D 进 tests.cardin<br>D tests.conve |                                                                                                    |                    |                                     | $= 5$             | $=$ $\Box$<br><b>BE</b> Outline &<br>An outline is not available. |
| <b>Etests.dining</b><br><b>D II</b> tests dutch!<br>▶ <b>H</b> tests factori<br><b>D</b> tests factori                                                                                                    | Problems & Javadoc Declaration Console<br>0 errors, 50 warnings, 0 infos                                                                                      |                    |                                     |                   | $\sim$<br>$= 5$<br>高                                              |
| D H tests factori                                                                                                    | Description                                                                                                    | Resource           | Path                                | Location          |                                                                   |
| <b>D H</b> tests fibona<br>H tests flatTuc<br>→ <i>tests.gcdEu</i>                                                                                                    | $\triangledown$ \ Warnings (50 items)<br><b>6</b> The field BasicMolecule.nestLeve BasicMolecule java<br>The field BasicSolution nestLevel BasicSolution.java |                    | hocksrc/hoclc2j<br>hocl/src/hoclc2i | line 12<br>line 8 |                                                                   |
| D 进 tests.graph                                                                                                    | The field GenColm is never read Lts gen.java                                                                                                    |                    | hocl/src/tests/lcs                  | line 1614         |                                                                   |
| Fitests.graphi                                                                                                    | The field GenLine.n is never read Lcs gen.java                                                                                                    |                    | hocl/src/tests/lcs                  | line 1534         |                                                                   |
| D <b>H</b> tests.graph!                                                                                                    | The field Greater,p is never read SortPivot genjava                                                                                                    |                    | hocl/src/tests/sortPivot            | line 87           |                                                                   |
| tests.ho rul<br>Þ.                                                                                                    | The field Hocic2j.expSuffixTag is r Hocic2j.java                                                                                                    |                    | hocl/src/hoclc2j                    | line 43           |                                                                   |
| $\triangleright$ <b>iff</b> tests ho_rul $\frac{1}{2}$                                                                                                    | The field Hockc2j.hoclSuffix is nev Hockc2j.java                                                                                                    |                    | hocl/src/hoclc2j                    | line 47           |                                                                   |

Figure 98: All errors have been eliminated

## C.3 Remote I/O multiset failed

In the chemical shell, when you use "server" command to register to a RMI server, you may get the following error: "Remote I/O multiset failed: java.security.AccessControlException: access denied (java.net.SocketPermission 127.0.0.1:1099 connect,resolve)", as shown in Figure 99.

```
Copyright INRIA, 2009
> server
Remote I/O multiset failed: java.security.AccessControlException: access denied
(java.net.SocketPermission 127.0.0.1:1099 connect,resolve)
\triangleright
```
Figure 99: All errors have been eliminated

This problem is caused by **server.policy** file. May be the path of code is not fit for your installation path. As shown in Figure 100, the default **server.policy** file downloaded from INRIA Geforge server define all the permission to the following path: /Users/cwang/Documents/workspace/hocl/bin/, while a user may install HOCL in any directory according to the different system and personal preference. This discrepancy produces this error.

```
grant codeBase "file:/Users/cwang/Documents/workspace/hocl/bin/" {
   permission java.security.AllPermission;
};
```
Figure 100: Error path in **server.policy** file

To solve this problem, just replace the path by your installation path; as shown in Figure 101, if you have installed your HOCL compiler in /Sites/hocl/ directory, you have to specify this path in server.policy file.

```
grant codeBase "file:/Users/cwang/Sites/hocl/bin/" {
   permission java.security.AllPermission;
};
```
Figure 101: Specify the installation path in **server.** policy file

# C.4 Block during register to RMI server

When you use "server" command to register to a RMI server, you may get blocked, that is to say, this is no response and you cannot do any operations, as shown in Figure refA2-10.

```
Copyright INRIA, 2009
> server \Box
```
Figure 102: All errors have been eliminated

This problem may be caused by Makefile. Open Makefile in a text editor (or in eclipse), find the following lines:

```
run: $(BIN_DIR)/Run$(CLASS_BASENAME).class
java -cp $(CLASSPATH)
-Djava.rmi.server.codebase=http://131.254.14.42/~cwang/hocl/bin/
-Djava.rmi.server.hostname=131.254.14.42
-Djava.security.policy=server.policy
$(PACKAGE_PATH).Run$(CLASS_BASENAME)
```
Note that it specifies the host by IP address such as 131.254.14.42. This IP address is the IP address of HOCL compiler developer's machine. So when you run your own program, you have to specify your own IP in Makefile. Replace the above lines by the following ones:

run: \$(BIN\_DIR)/Run\$(CLASS\_BASENAME).class

```
java -cp $(CLASSPATH)
-Djava.rmi.server.codebase=http://131.254.13.161/~cwang/hocl/bin/
-Djava.rmi.server.hostname=131.254.13.161
-Djava.security.policy=server.policy
$(PACKAGE_PATH).Run$(CLASS_BASENAME)
```
Pay attention, some times you have also to change codebase specification (the third line) with your own path.

## C.5 java.lang.ClassNotFoundException

This is the most normal exception that you will meet in RMI applications. If this problem come from the execution of "server" command in the chemical shell, like in Figure 103, that means you have problems in your Makefile.

```
Copyright INRIA, 2009
> server
Remote I/O multiset failed: java.rmi.ServerException: RemoteException occurred i
n server thread; nested exception is:
        java.rmi.UnmarshalException: error unmarshalling arguments; nested excep
tion is:
        java.lang.ClassNotFoundException: example.getMinNumber.GetMinNumberSrv_S
tub
> ∐
```
Figure 103: All errors have been eliminated

Open your Makefile and find the following lines:

```
run: $(BIN_DIR)/Run$(CLASS_BASENAME).class
java -cp $(CLASSPATH)
-Djava.rmi.server.codebase=http://131.254.14.42/~cwang/hocl/bin/
-Djava.rmi.server.hostname=131.254.14.42
-Djava.security.policy=server.policy
$(PACKAGE_PATH).Run$(CLASS_BASENAME)
```
The third line defines the codebase, it tells RMI server how to find registered Java classes. As we can see, it codebase is a URL address that we can visit from internet. This URL address is fit for my personal machine so you have to modify it to yours. As introduced, the HOCL compiler is recommended to install in a Web-accessiable directory so that we can give its path as a URL address here (If your HOCL compiler is not installed in a Web-accessiable directory, you should define codebase here in the following way: file:/home/workspace/...). To solve this problem, replace the above lines by:

run: \$(BIN\_DIR)/Run\$(CLASS\_BASENAME).class

java -cp \$(CLASSPATH) -Djava.rmi.server.codebase=http://131.254.13.161//hocl/bin/ -Djava.rmi.server.hostname=131.254.13.161 -Djava.security.policy=server.policy \$(PACKAGE\_PATH).Run\$(CLASS\_BASENAME)

# D Bugs in HOCL compiler

Here, we list some bugs in HOCL programs, we are going to solve all of them in the near future. If you find some bugs beyond the scope of this section, please send us email (chen.wang@irisa.fr) to report the problems. My best regards for your participating.

• When we use "put" command, we suppose that each multi-set support as least four types: "int", "String" as well as "Solution" and "Tuple". If the multi-set contains no integer or string, then, we choose to create an element of integer type, an exception is thrown. You will meet the same problem for putting a string element. But for "Solution" and "Tuple elements", it works well.